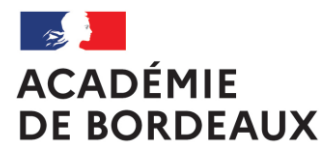

Liberté Égalité Fraternité

# **APPLICATION CHORUS DTΜ PRÉPARATION DE LA MISSION RÉSERVATION DES PRESTATIONS (TRAIN, AVION, HÔTEL) RETOUR DE MISSION**

# **Sommaire**

**1.Informations générales**

**a.Se connecter à CHORUS DT**

**b.Écran d'accueil** 

**c.Fiche profil**

**Préparation de la mission**

**Réservation une(des) prestation(s)**

**1.Créer l'ordre de mission**

**2.Réserver les prestations**

**3.Compléter l'ordre de mission**

- **4.Transférer l'ordre de mission dans le circuit de validation**
- **5.Annulation ou modification d'ne(des) prestation(s) réservée(s)**

**Retour de mission** 

**1.Intégration ou modification des frais de séjour sur l'ordre de mission**

**2.Créer l'état de frais**

**3.Compléter l'état de frais**

**4.Transférer l'état de frais dans le circuit de validation**

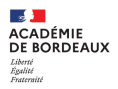

# **1 - Informations générales**

**Se connecter à CHORUS DT**

**Écran d'accueil**

**Fiche PROFIL**

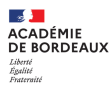

# **1 a – Informations générales - Se connecter à CHORUS DT**

L'application CHORUS DT peut être utilisée de n'importe quel ordinateur disposant d'une connexion Internet :

- via le site internet du Rectorat de Bordeaux : www.ac-bordeaux.fr en cliquant dans « Accès rapide », lien « Arena » (accéder à vos applications).

- directement sur le portail CHORUS DT à l'adresse suivante : https://portailrh.ac-bordeaux.fr/arena/

L'authentification pour accéder aux applications se fait en saisissant : l'identifiant et le mot de passe de votre messagerie académique.

Cliquer ensuite sur « Gestion des personnels » puis sur « Gestion des Déplacements temporaires (DT) »

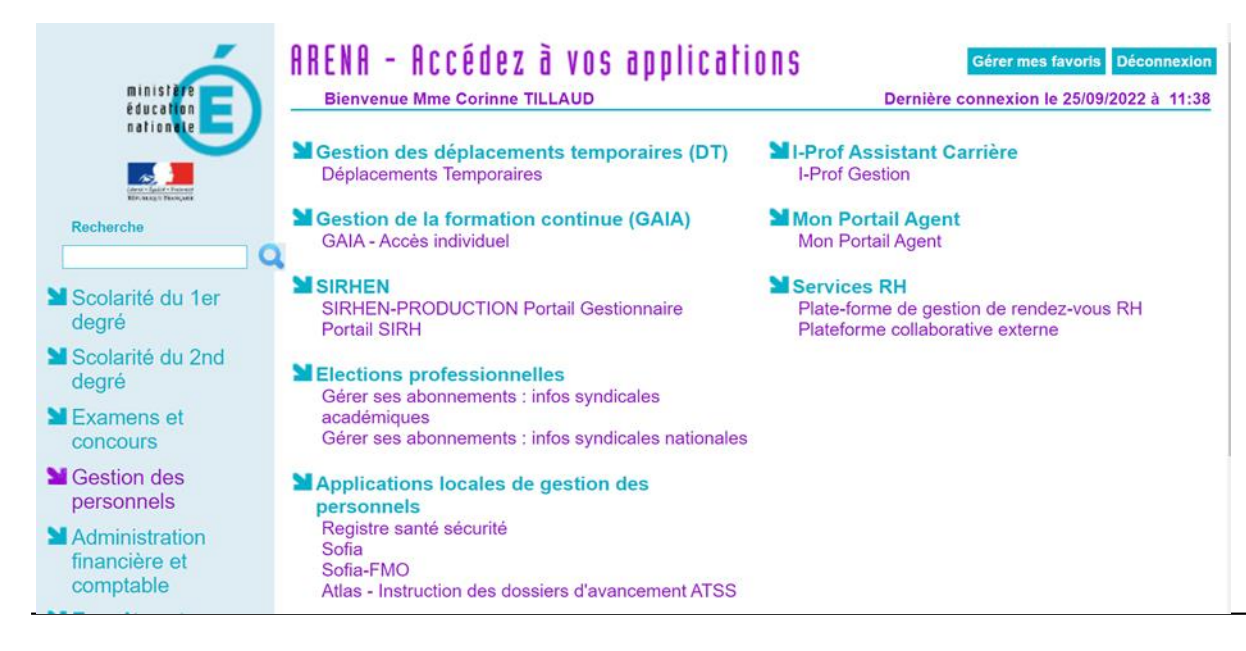

### **b - ÉCRAN D'ACCUEIL**

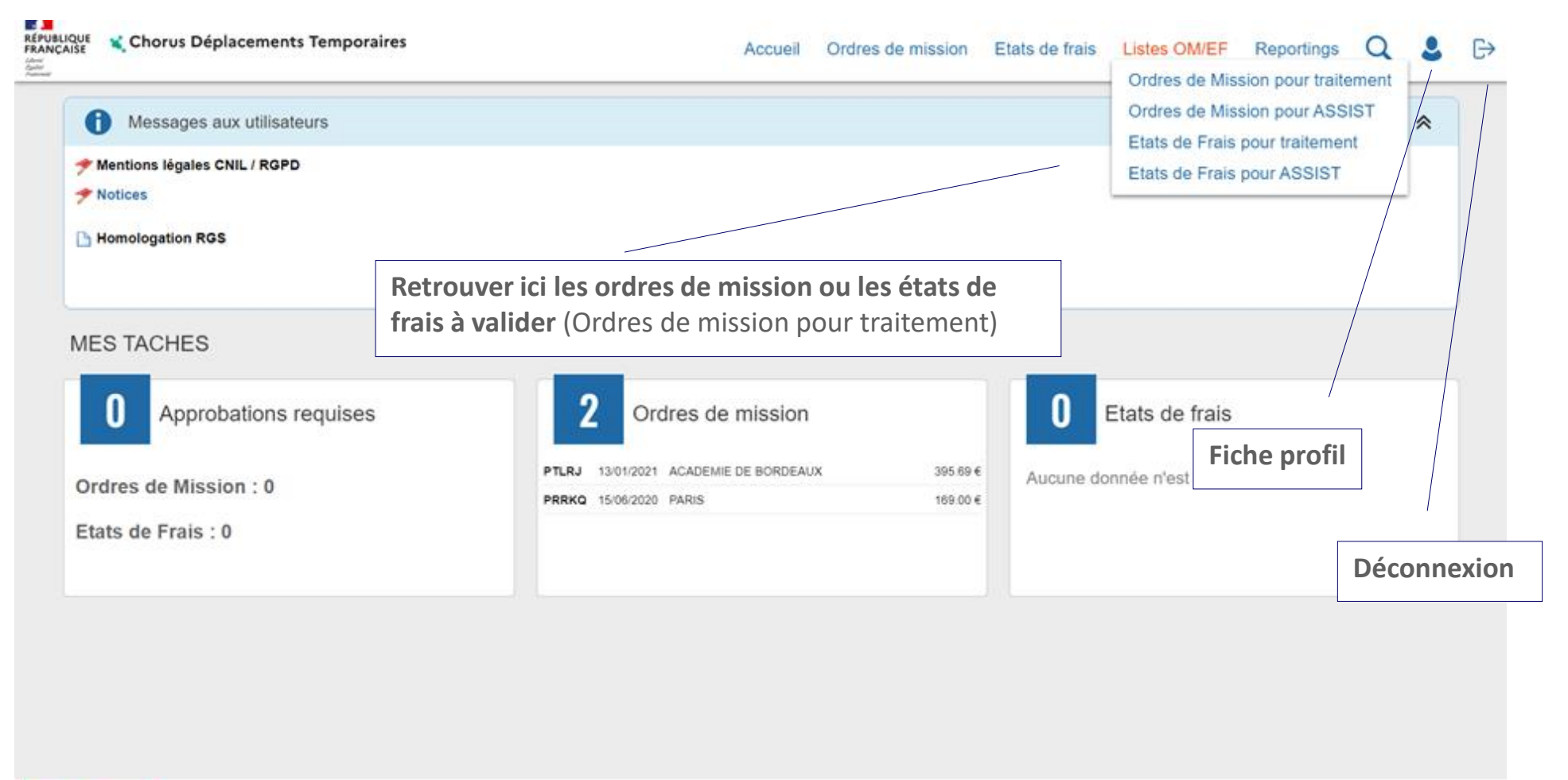

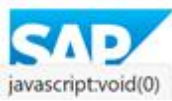

SAP Concur<sup>C</sup>

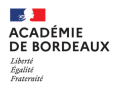

### **FICHE PROFIL**

1 - Accès à la fiche profil

2 – Qui renseigne les informations contenues dans la fiche profil

3 - Renseigner les onglets 3 a Onglet «Infos générales » 3 b Onglet « Coordonnées » 3 c Onglet « Préférences voyageurs » 3 d Onglet « Véhicules »

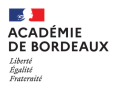

## **FICHE PROFIL 1 Accès à la fiche profil 2 Qui renseigne les informations contenues dans la fiche profil**

1 Cliquer sur **pour accéder à la fiche profil** 

2 Qui renseigne les informations contenues dans la fiche profil:

Certaines zones de la fiche profil ne sont pas modifiables (ex: structure opérationnelle, Infos banque), ces informations sont intégrées par les bascules mensuelles à partir des bases SIRH académiques,

Certaines zones doivent obligatoirement être renseignées avant la première réservation de prestations

- 1. Onglet général : agence de voyage et date de naissance
- 2. Onglet cordonnées: numéro de téléphone et adresse courriel
- 3. Onglet préférences voyageurs : Préférences Ebooking

Onglets « Habilitation » « Délégations d'habilitations » sont générés par les administrateurs CHORUS DT Onglet « Infos Banque » agrémentées par les bascules SIRH pour les missionnés intégrés dans ces bases

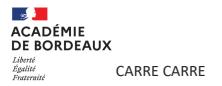

**3 Renseigner les onglets - 3 a : Onglet « Infos générales » complété par les gestionnaires ou les assistants gestionnaire :** zones enveloppe de moyens - valideur VH1 **assistant** : zones agence de voyage - date de naissance

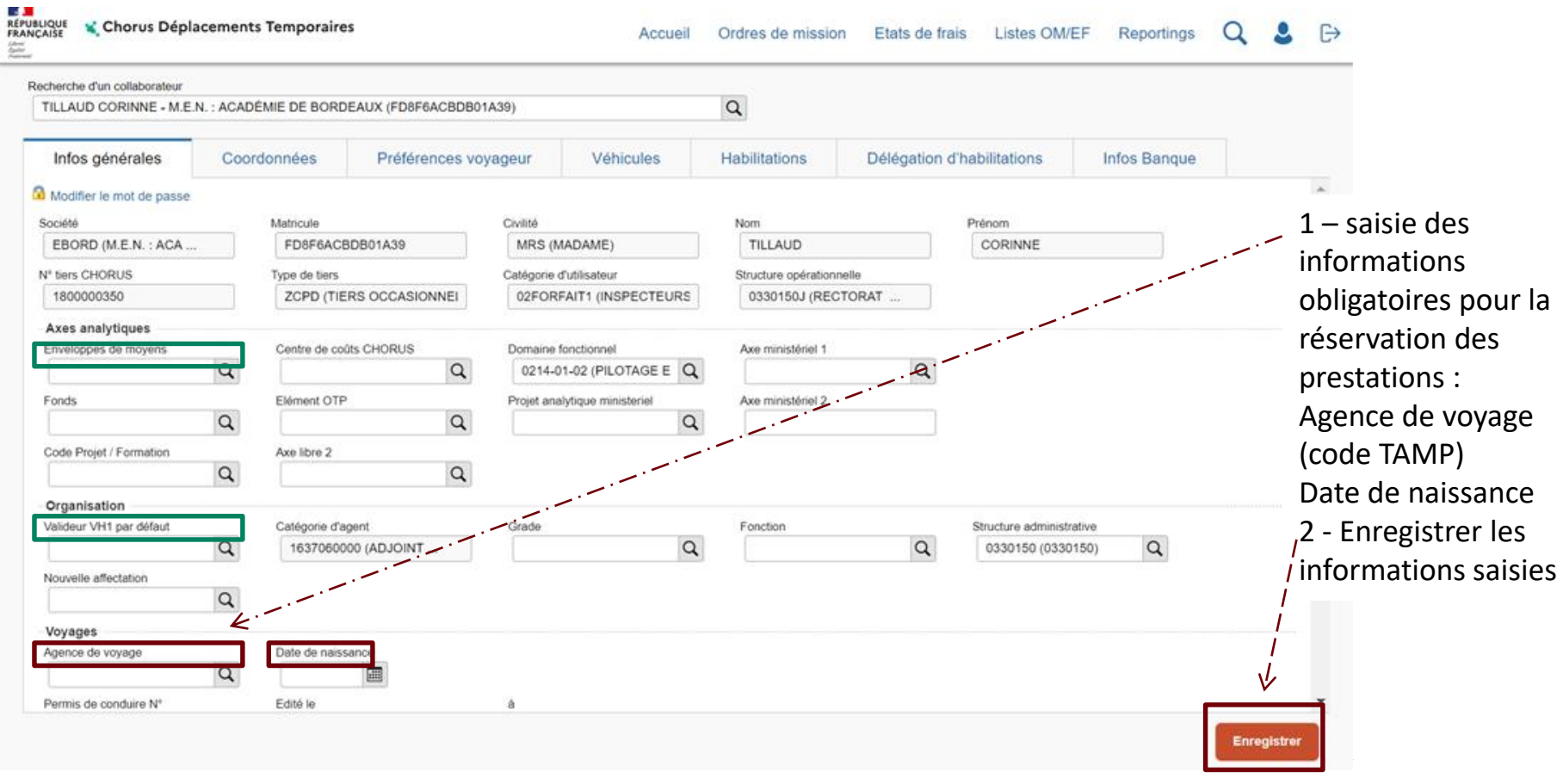

#### **3 Renseigner les onglets 3b Onglet « Coordonnées»** Téléphone professionnel - E mail professionnel (vérification)

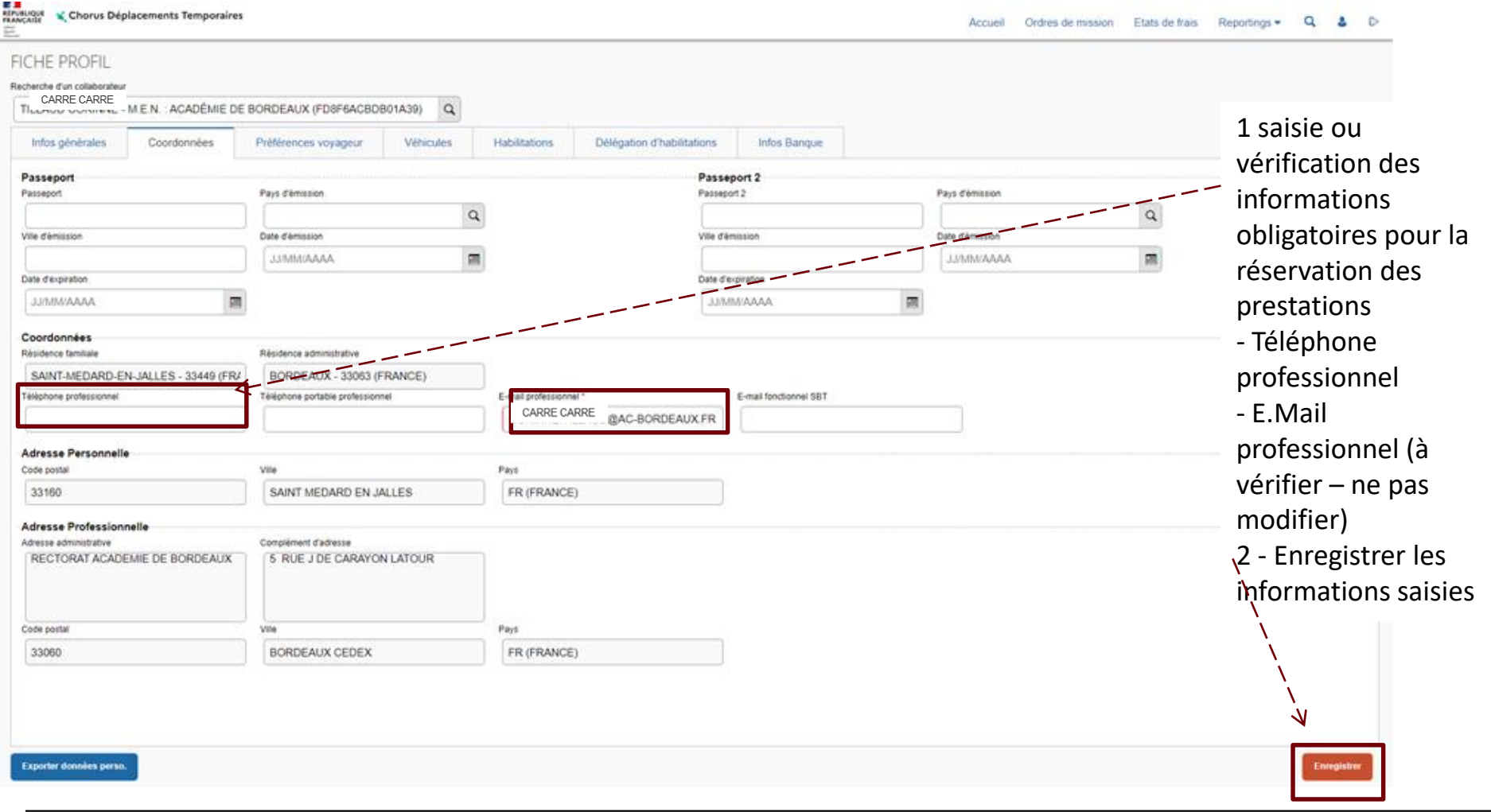

 $\mathbf{A}$ **ACADÉMIE** DE RORDEAUX

#### **3 Renseigner les onglets - 3 c Onglet « Préférences voyageurs »**

Préférences: ex, placement dans le train - Préférence e.Booking, type de missionnés - Détail des abonnements , enregistrement et mise à jour

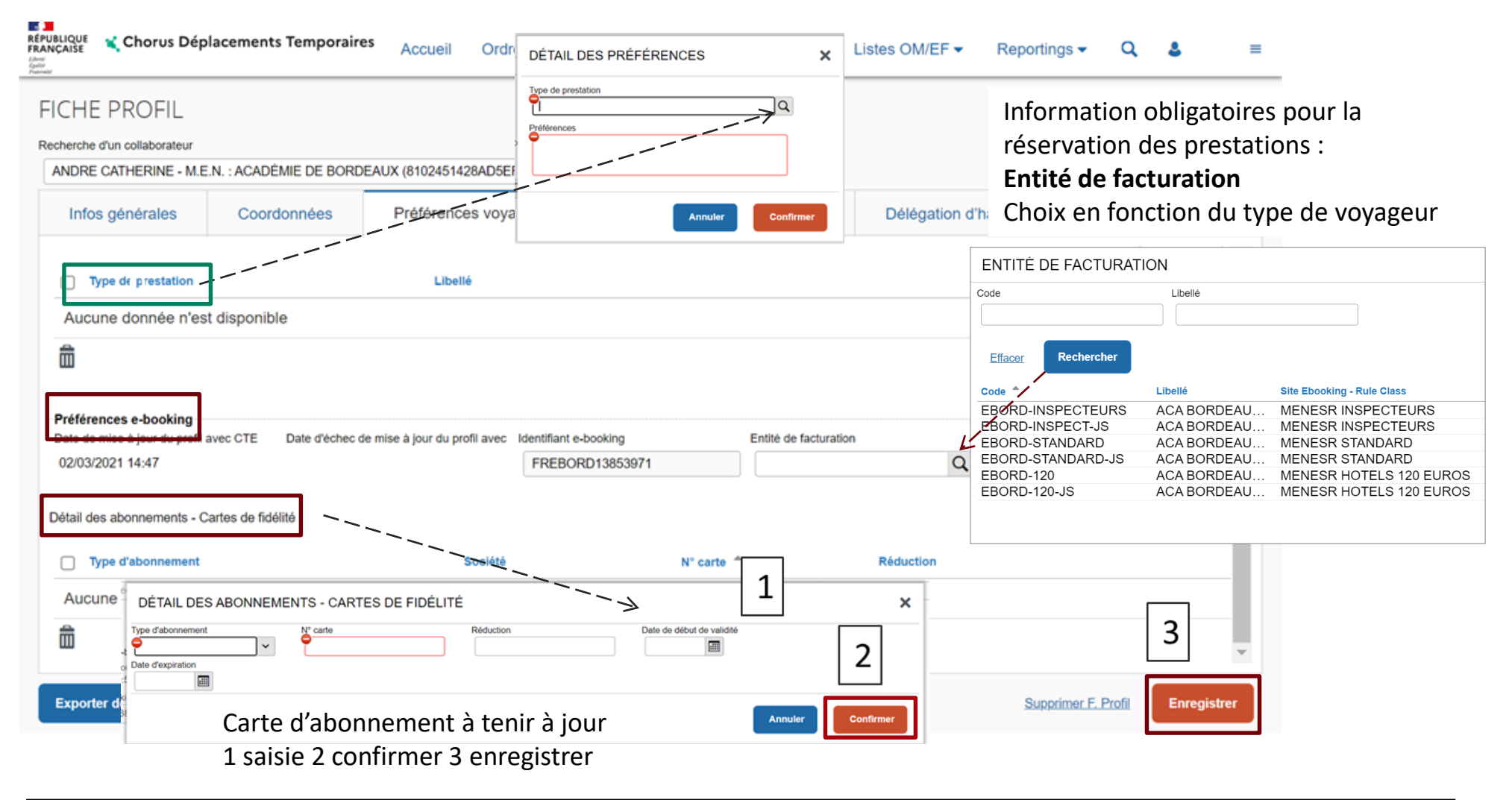

#### **3 Renseigner les onglets - 3 d Fiche profil : Onglet « Véhicules»** une notice spécifique décrit le processus de saisie

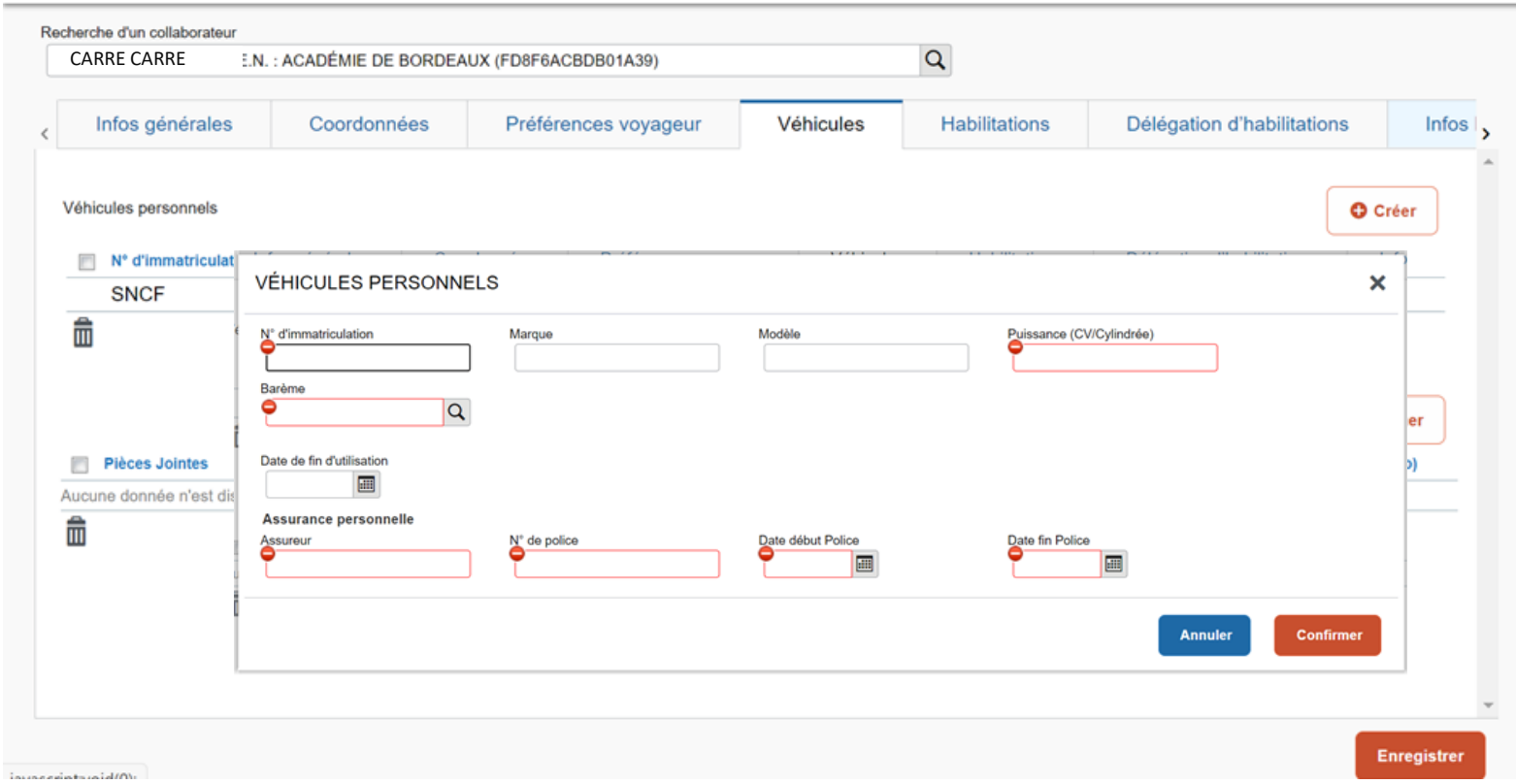

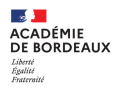

# **2 – Préparation de la mission**

**Créer l'ordre de mission,**

**Réserver les prestations**

- **- réservation online**
- **- réservation offline**

**Compléter l'ordre de mission**

**Transférer l'ordre de mission dans le circuit de validation**

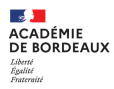

1 Créer l'ordre de mission support de la demande

- 2 Réservation des prestations
- 2- a réservation Online
- 2- b réservation Offline
- 3 Compléter l'ordre de mission
- 3- a compléter l'ordre de mission support de la réservation Online
- 3- b compléter l'ordre de mission support de la réservation Offline après la réception des propositions agence
- 4 Transfert de l'ordre de mission dans le circuit de validation
- 4-a Circuit de validation des réservations Online
- 4-b Circuit de validation des réservations Offline

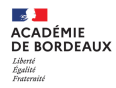

Réservation dans CHORUS DT des prestations pour toutes les missions sauf pour les convocations établies par l'EAFC ou la DEC

Pour les convocations EAFC ou DEC, compléter une demande de réservation à adresser accompagnée de la convocation à [Catherine.Andre@ac-bordeaux.fr](mailto:ce.daf@ac-bordeaux.fr) et copie ce.daf@acbordeaux.fr

2 modalités de réservation,

Réservation Online ou offline RA (trajets aller et retour différents ou multi trajets, pas de proposition Online)

Portail de réservation CONCUR

Contact pour modifier ou annuler une réservation : **MEN AMPLITUDES <men@amplitudes.com>** Mettre en copie de vos messages les gestionnaires DAF 3 ou copie ce.daf@ac-bordeaux.fr

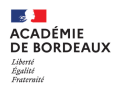

1 Créer l'ordre de mission support de la demande

#### **1 CRÉER L'ORDRE DE MISSION**

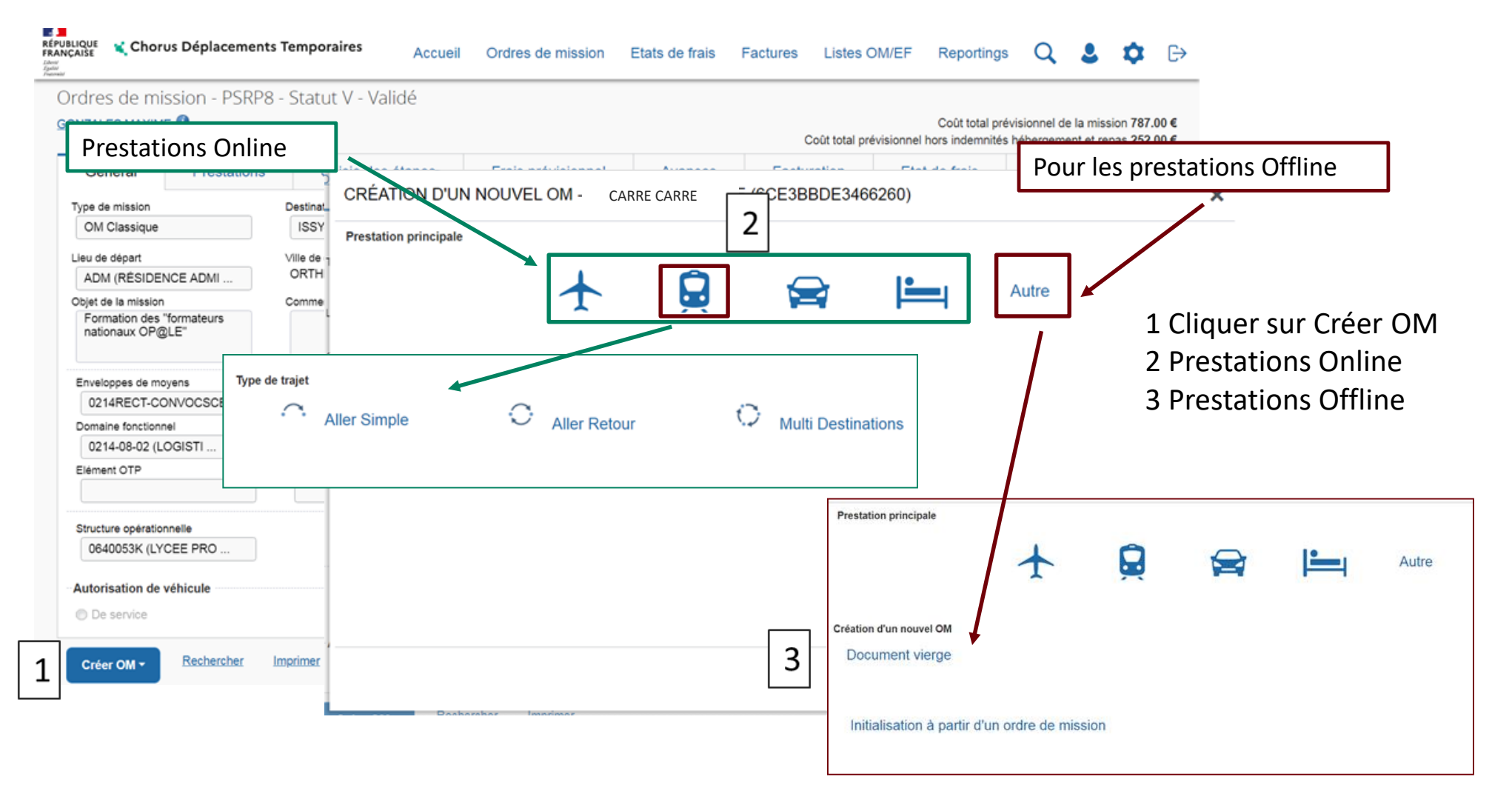

2 Réservation des prestations

- 2- a Réservation Online
- 1 Compléter la demande
- 2 Transfert dans le portail de réservation SAP Concur
- 3 Affichage des propositions choix du tarif
- 4 Validation
- 2- b Réservation Offline
- 1 Compléter l'ordre de mission: onglet général
- 2 Compléter l'ordre de mission: onglet prestations
- 3 Transfert de l'ordre de mission à l'agence

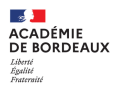

#### **2 a RÉSERVATION DES PRESTATIONS ONLINE 1 compléter la fiche**

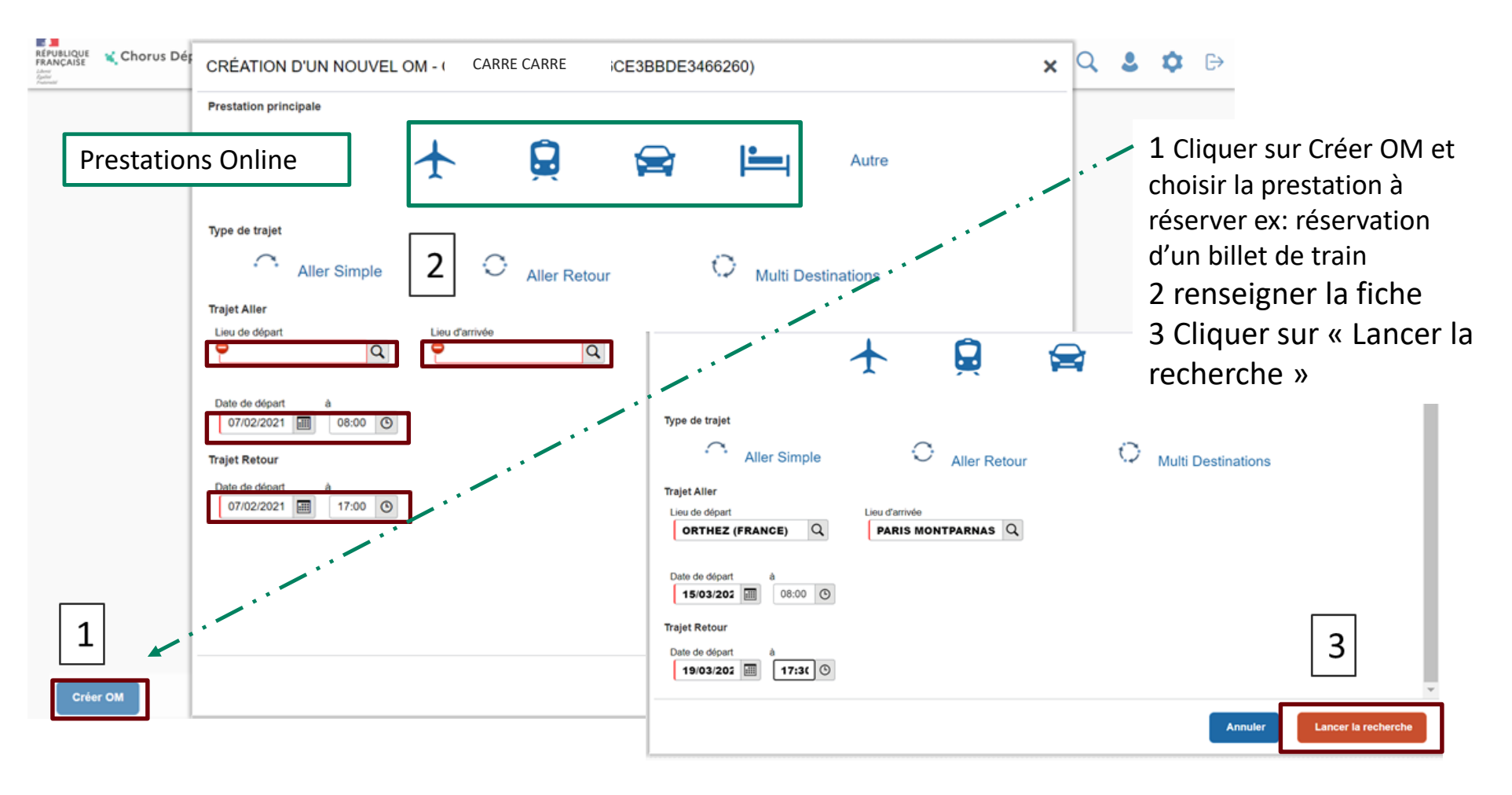

#### **2 a Réservation des prestations online 2 Transfert dans le portail de réservation SAP Concur**

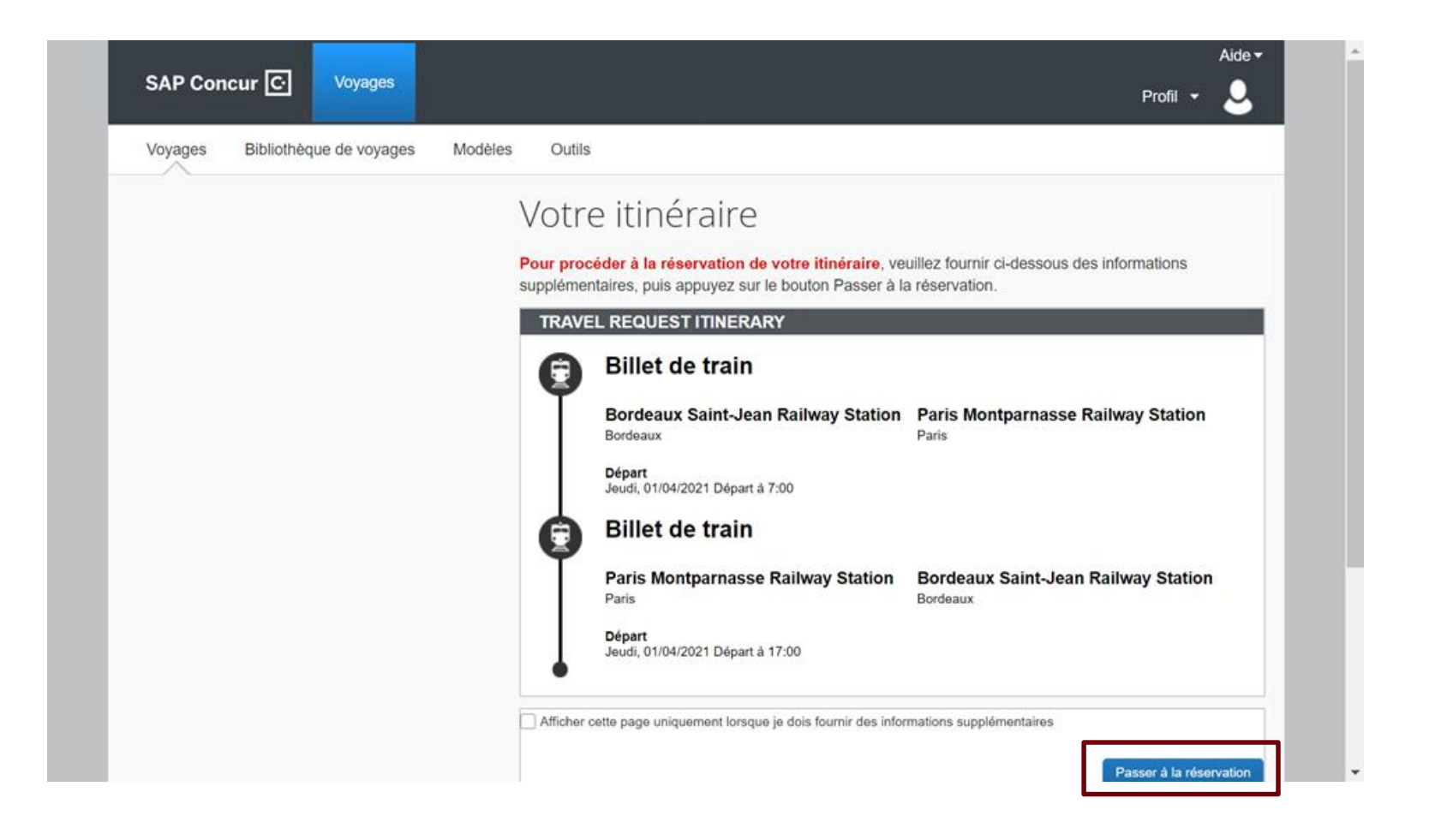

#### **2 a Réservation des prestations online - 3 Affichage des propositions Recherche des trajets - Choix du tarif**

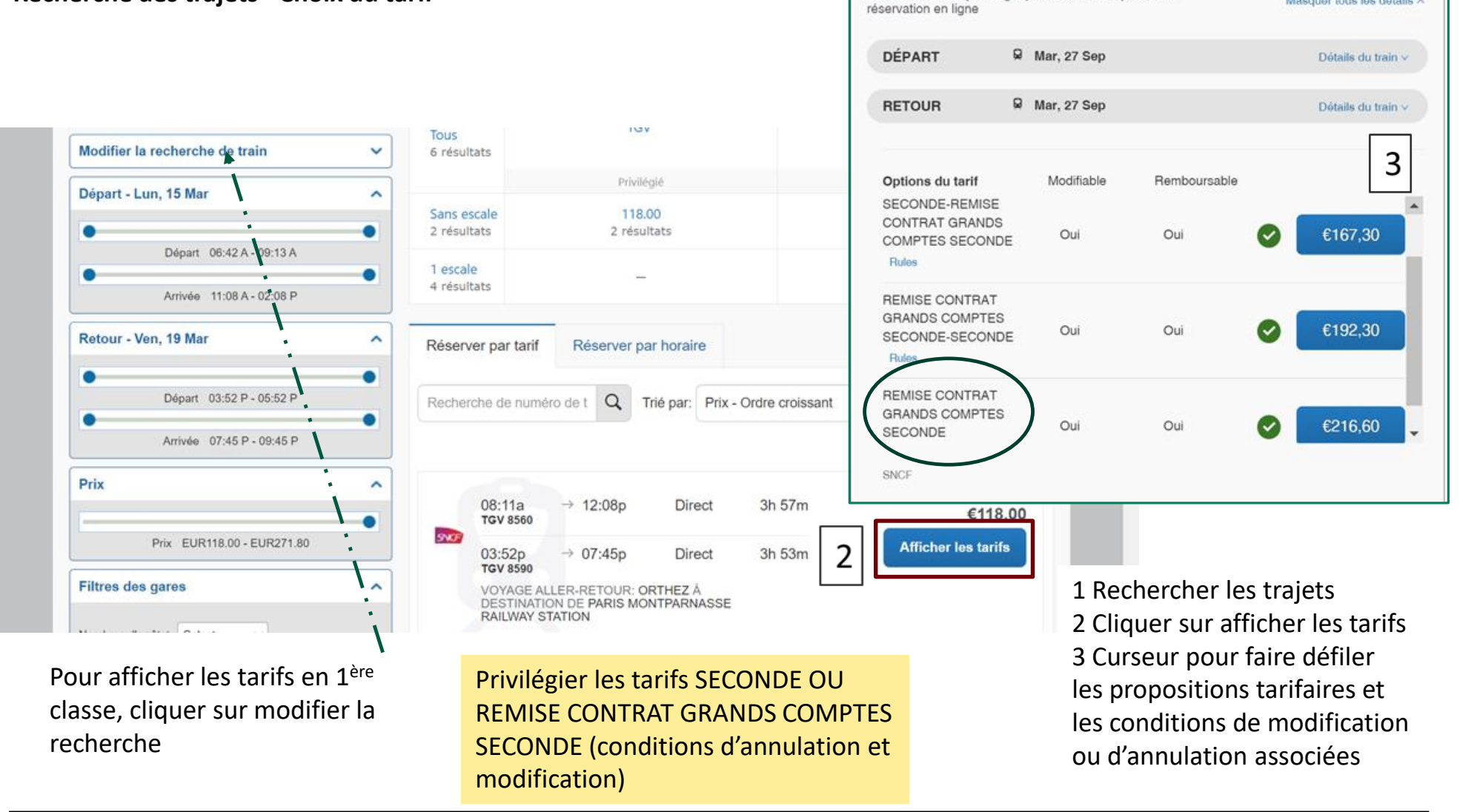

**SVOP** 

18:11 **TGV 8551**   $\rightarrow 20:14$ 

Service de train privilégié pour Chorus-DT portail de

VOYAGE ALLER-RETOUR: BORDEAUX SAINT-JEAN RAILWAY STATION À DESTINATION DE PARIS MONTPARNASSE RAILWAY STATION

**Masquer les tarifs** 

Masquer tous les détails ^

2h 03m

Direct

 $\mathbf{A}$ **ACADÉMIE** DE RORDEAUX tsperte<br>Égalité

#### **2 a Réservation des prestations online - 4 Étapes de validation Vérifier et réserver le train**

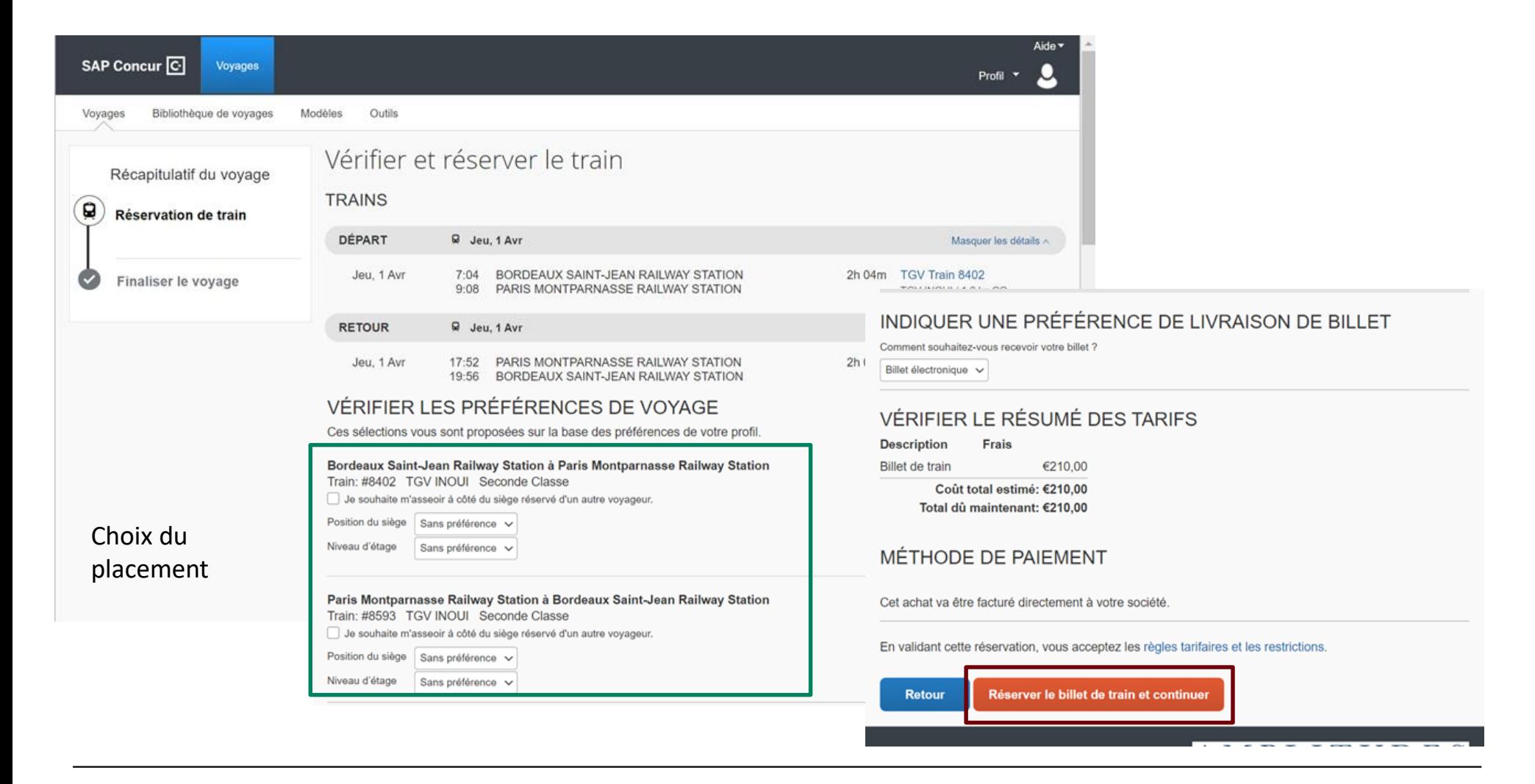

 $\mathbf{A}$ **ACADÉMIE** DE RORDEAUX Liberte<br>Égalité<br>Evetemiti

#### **2 a Réservation des prestations online - 4 Étapes de validation Détail de voyage**

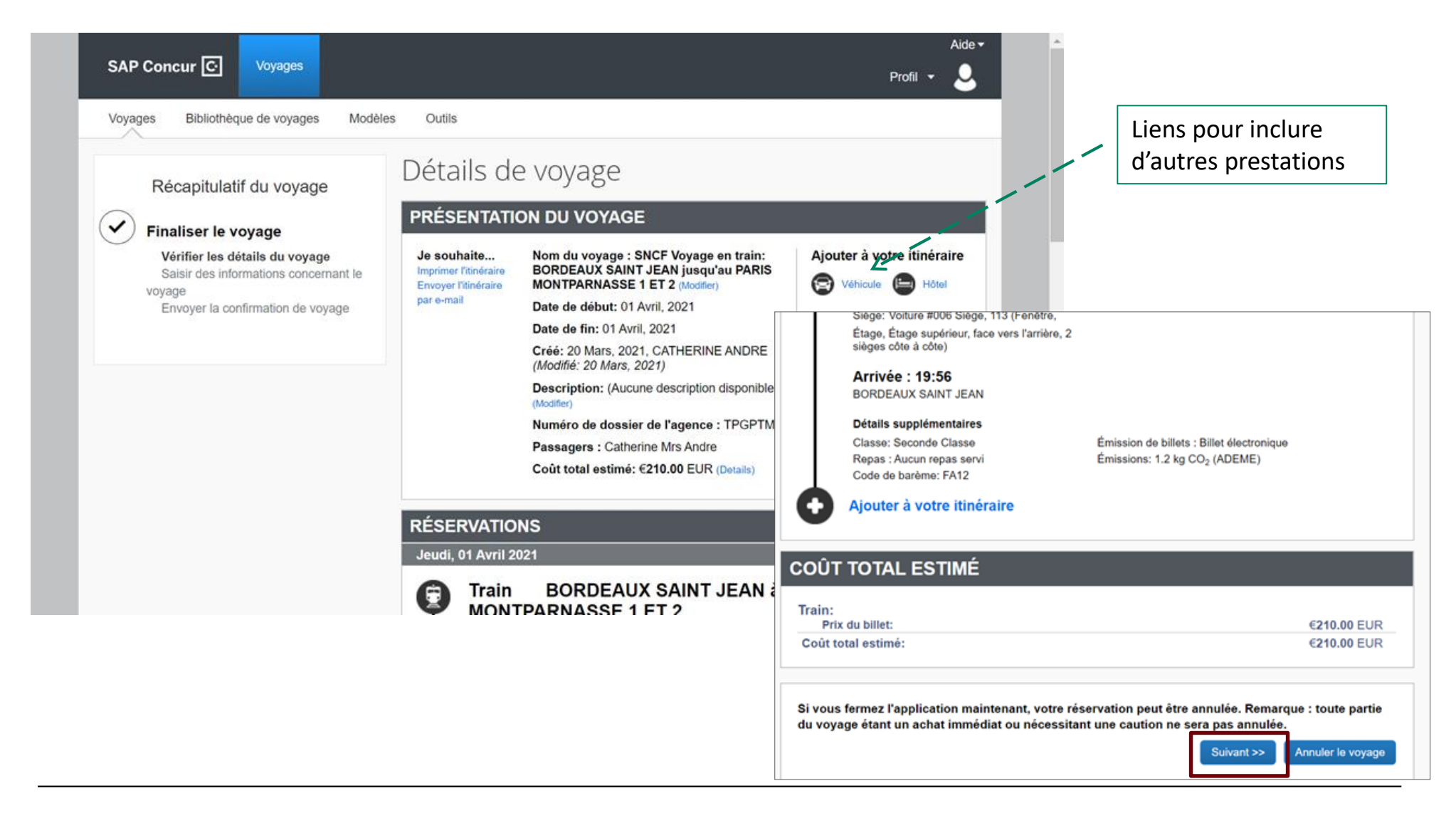

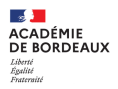

#### **2 a Réservation des prestations online - 4 Étapes de validation Informations de réservation du voyage**

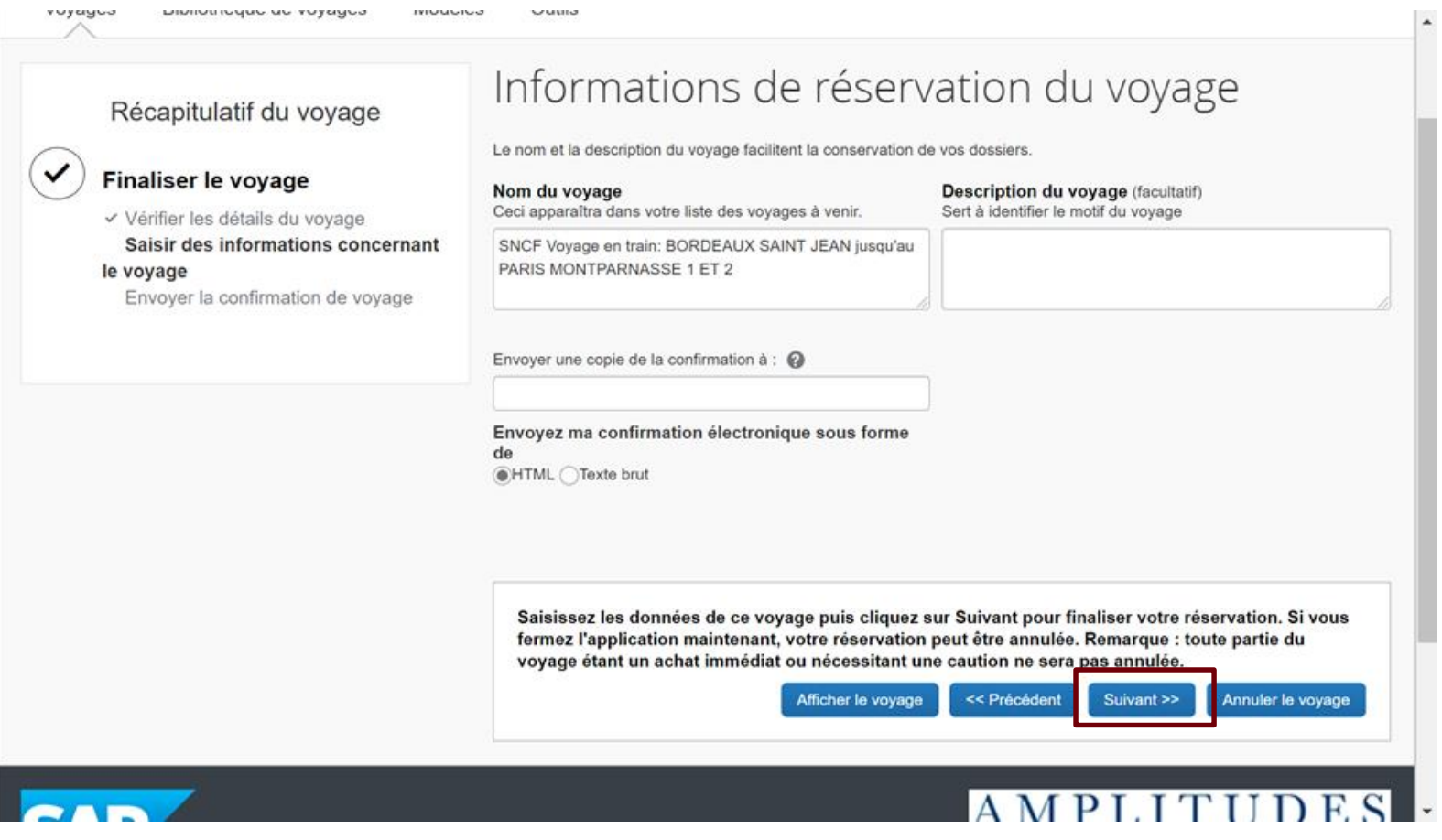

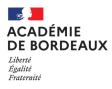

#### **2 a Réservation des prestations online - 4 étapes de validation Confirmation du voyage**

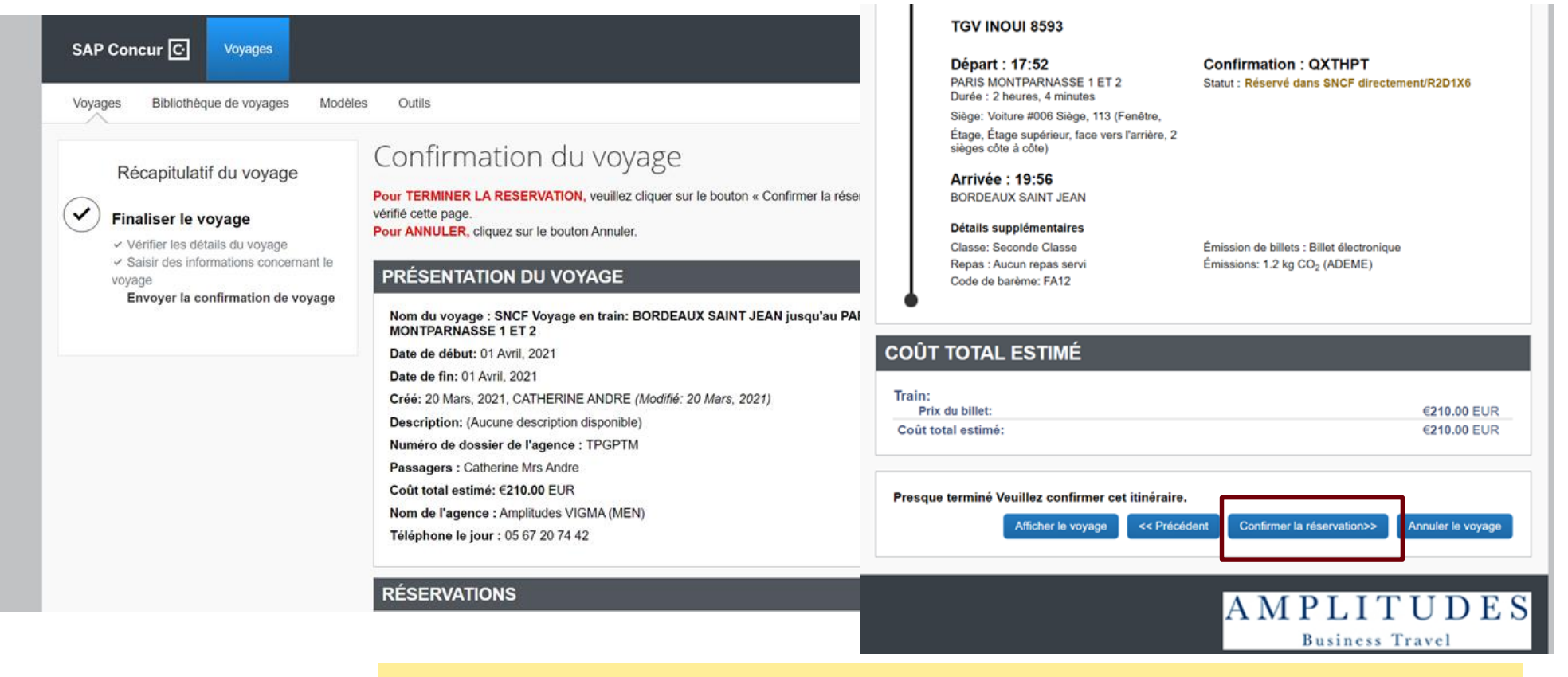

Dernière étape de validation , 2 situations :

- rediriger directement dans CHORUS DT

- ou écran d'échec, se reconnecter à CHORUS DT pour finaliser la saisie de l'ordre de mission

Compléter l'ordre de mission (point 3 à partir de la page 30)

#### **2 b Réservation des prestations offline (RA)**

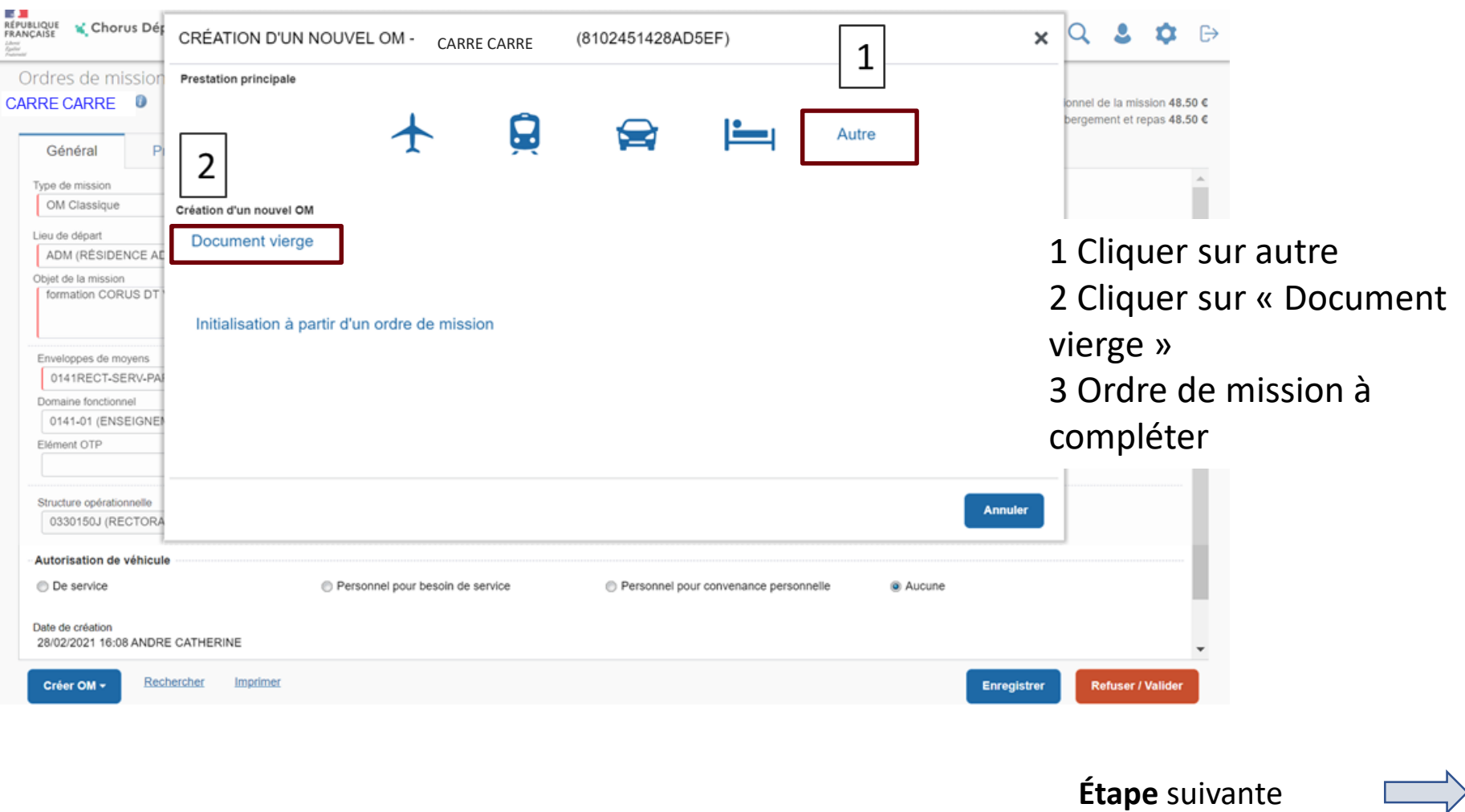

#### **2 b Réservation des prestations offline (RA) 1 Compléter l'ordre de mission à transférer en statut RA (demande de réservation agence)**

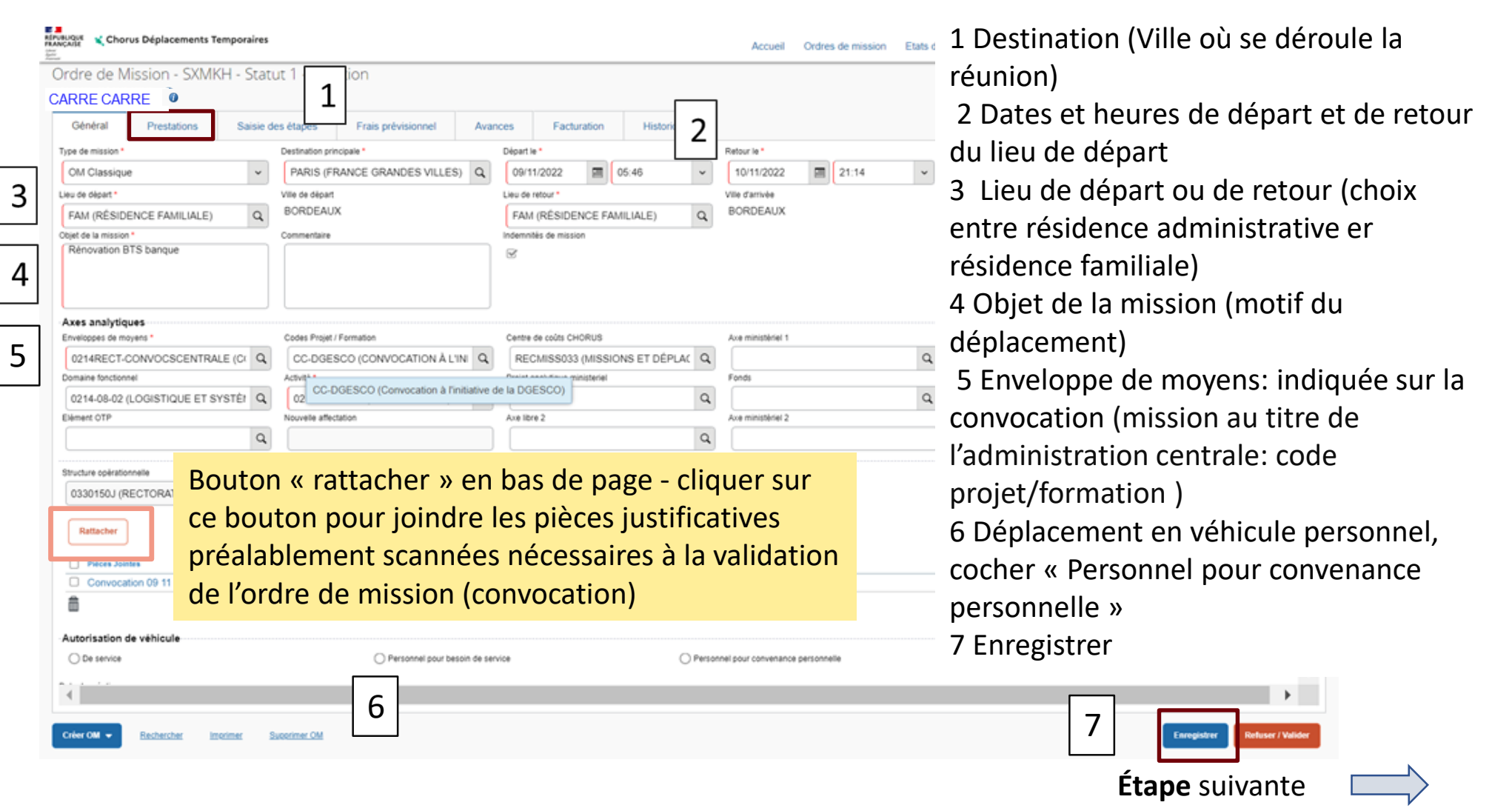

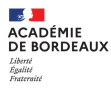

#### **2 b Réservation des prestations offline (RA)**

#### **2 Compléter l'ordre de mission à transférer en statut RA (demande de réservation agence) saisir les prestations demandées**

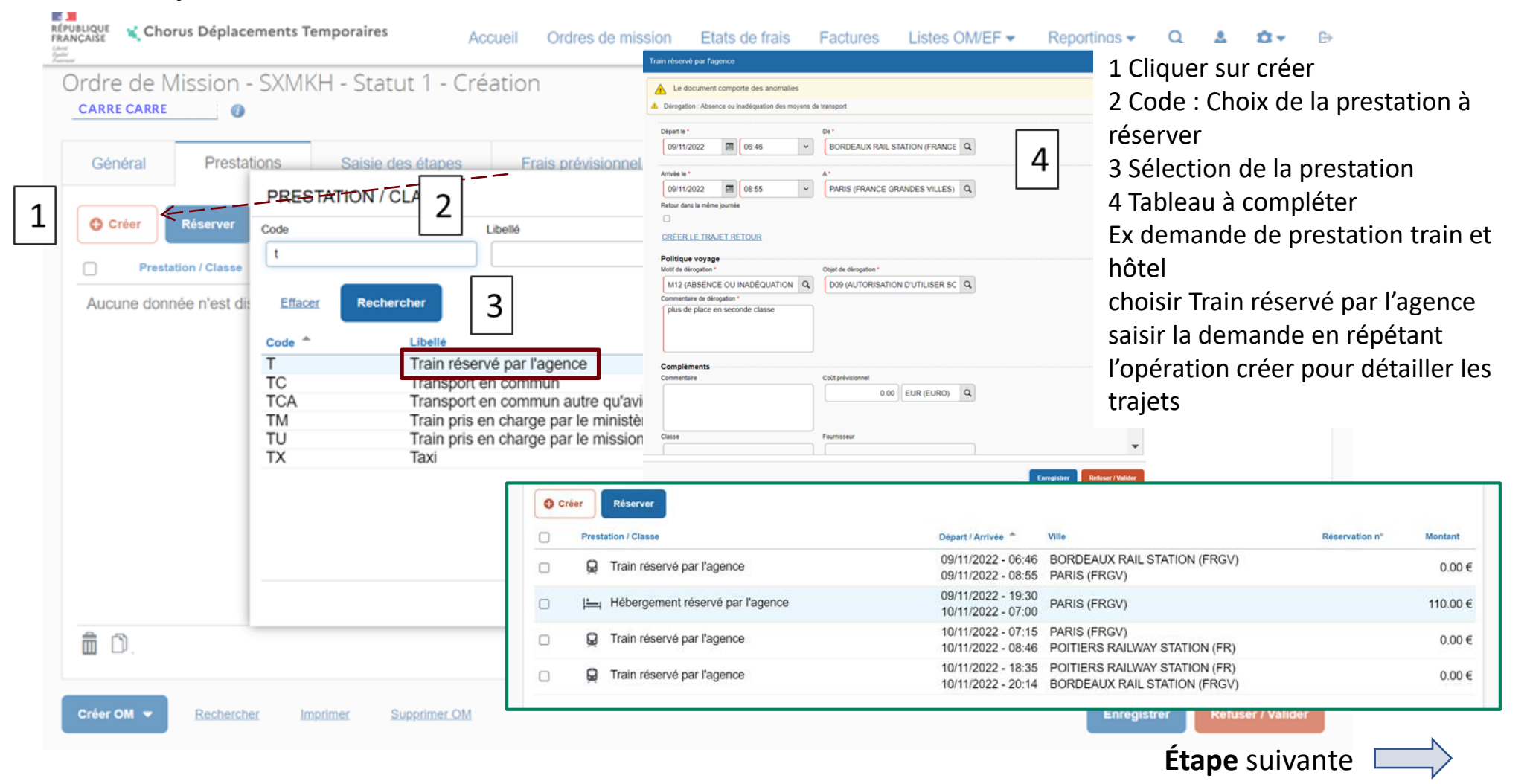

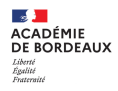

#### **2 b Réservation des prestations offline (RA)**

#### **3 Compléter l'ordre de mission à transférer en statut RA (demande de réservation agence) transfert de l'ordre de mission à l'agence pour traitement de la demande**

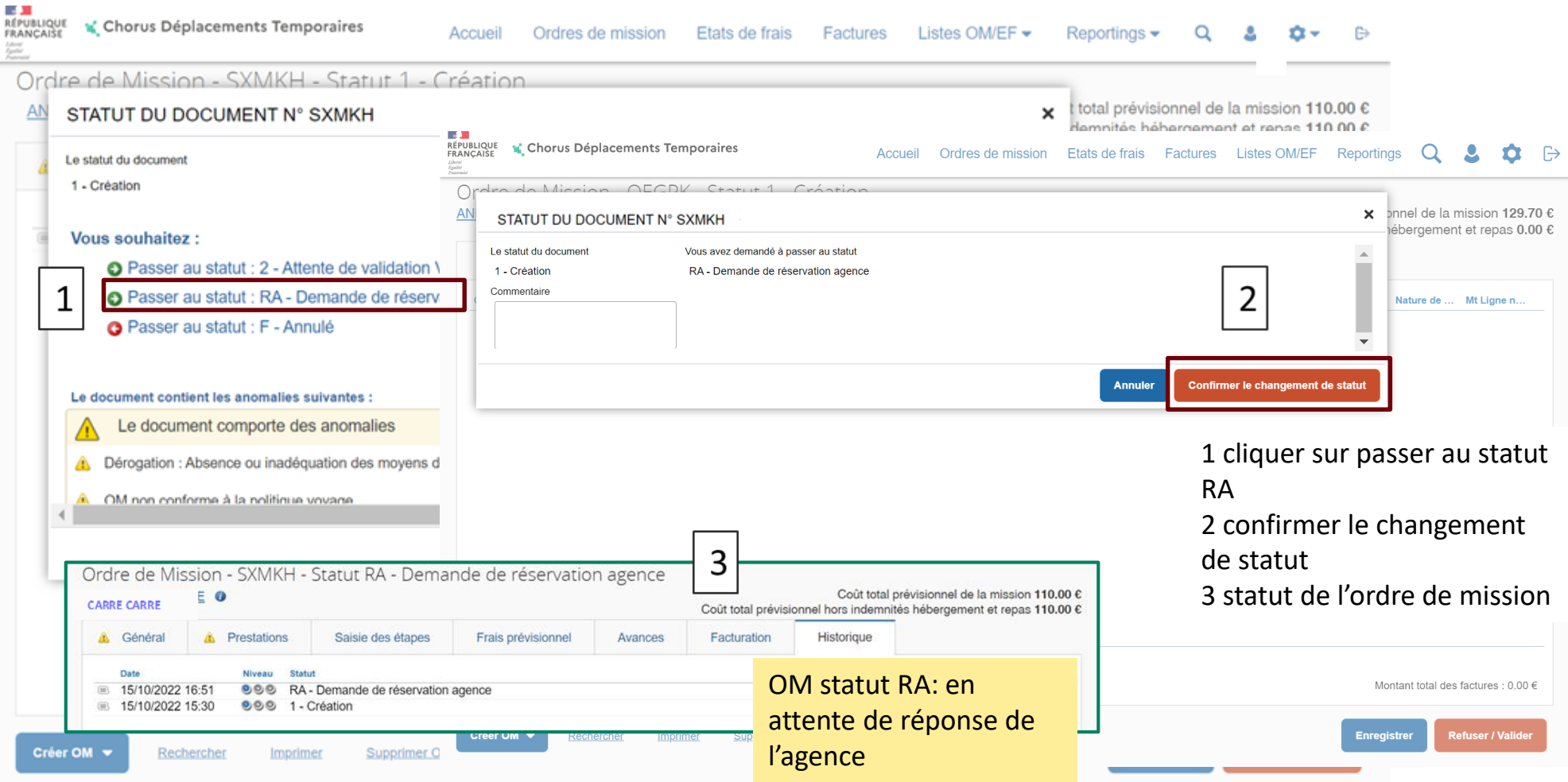

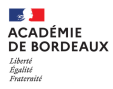

## **RÉSERVER UNE PRESTATION**

3 Compléter l'ordre de mission

### **3 a compléter l'ordre de mission support de la réservation Online**

- 1 Onglet général
- 2 Saisie des étapes
- 3 Onglet frais prévisionnels

**3 b compléter l'ordre de mission support de la réservation Offline après la réception des propositions agence** 

- 1 Intégrer les propositions de l'agence
	- 2 situations peuvent se présenter:
	- L'ordre de mission est en statut RP (retour proposition agence)

Les propositions ne peuvent pas être renvoyées dans l'application réception d'un devis dont le contenu est à saisir dans l'ordre de mission en le passant en statut RT (traitement manuel des propositions)

- 2 Saisie des étapes
- 3 Onglet frais prévisionnels

#### **3 a COMPLÉTER L'ORDRE DE MISSION SUPPORT DE LA RÉSERVATION ONLINE 1 Onglet général**

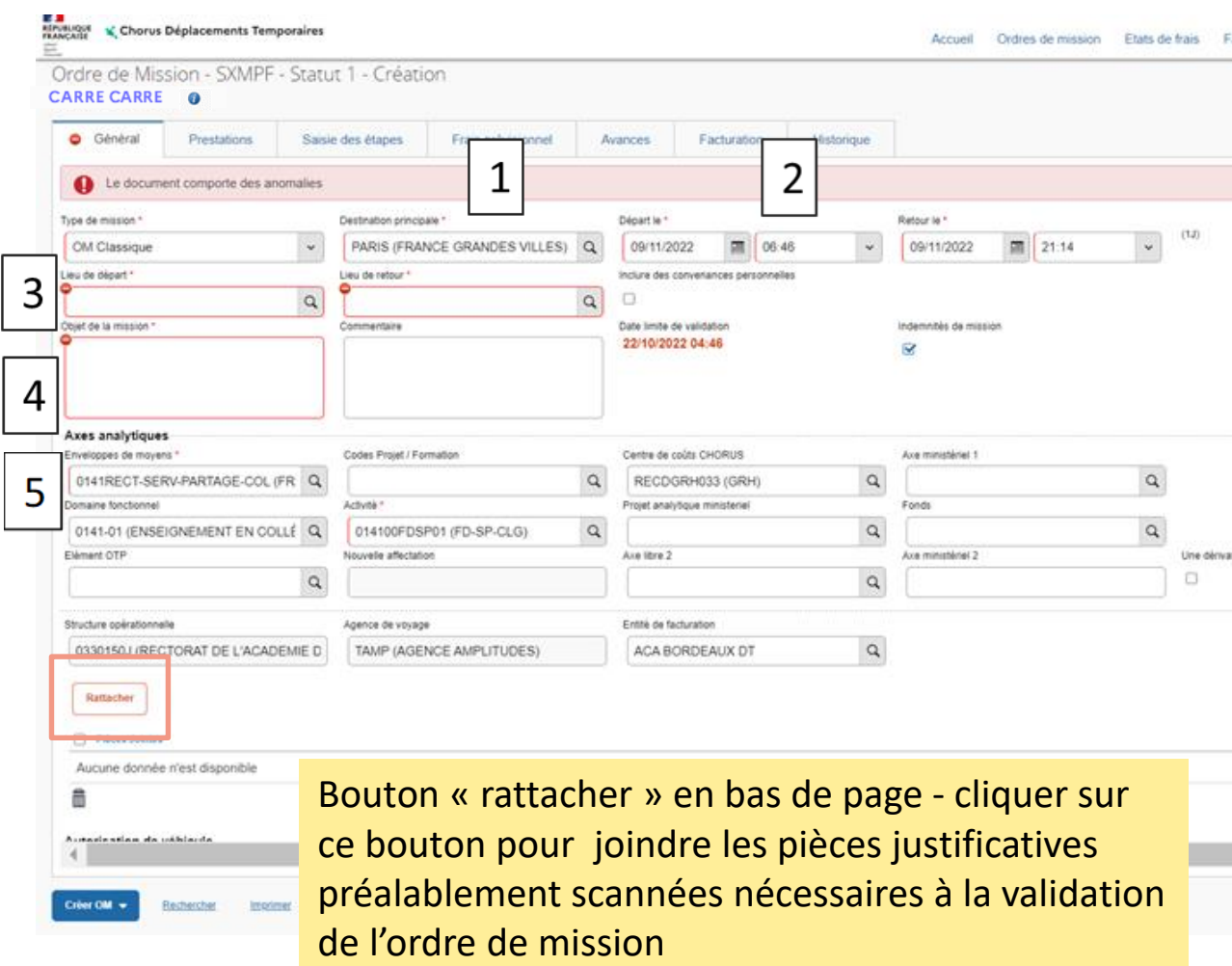

1 Destination (si zone pas renseignée) 2 Date et heures (si zones pas renseignées) 3 Lieu de départ ou de retour (choix entre résidence administrative et résidence familiale) 4 Objet de la mission (motif du déplacement) 5 Enveloppe de moyens: indiquée sur la convocation (mission au titre de l'administration centrale: code projet/formation ) Enveloppe de moyens Si une enveloppe est enregistrée dans la fiche

profil à vérifier et valider ou à modifier en fonction de celle mentionnée sur la convocation

Centre de coût, code activité s'affichent automatiquement en enregistrant 6 Déplacement en véhicule personnel, cocher

« Personnel pour convenance personnelle » 7 Enregistrer

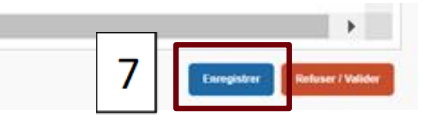

#### **3 a COMPLÉTER L'ORDRE DE MISSION SUPPORT DE LA RÉSERVATION ONLINE 2 Saisie des étapes**

**E H**<br>RÉPUBLIQUE<br>FRANÇAISE Chorus Déplacements Temporaires Accueil Ordres de mission Etats de frais Factures Listes OM/EF  $\blacktriangleright$ Reportings -Q ń.  $\mathbb{R}$ tani<br>Tantar Ordre de Mission - SXMPF - Statut 1 - Création **CARRE CARRE** Coût total prévisionnel de la mission 251.60 €  $\bullet$ Coût total prévisionnel hors indemnités hébergement et repas 216.60 € Saisie des étapes Frais prévisionnel Général Prestations Avances Facturation Historique **ELECTE**<br>RÉPUBLIQUE<br>FRANCAISE Chorus Déplacements Temporaires **O** Créer Générer étapes Accueil Ordres de mission Etats de frais Factures Listes OM/EF -Reportings  $\blacktriangleright$ Q Δ 1 Cliquer sur Ordre de Mission - SXMPF - Statut 1 - Création Générer étapes ADM / FAM Lieu г Coût total prévisionnel de la missio **CARRE CARRE @** Coût total prévisionnel hors indemnités hébergement et repa pour intégrer Aucune donnée n'est disponible Général Prestations Saisie des étapes Frais prévisionnel Avances Facturation Historique les frais de séjour **O** Créer Générer étapes 2 2 Résultat  $\Box$ ADM / FAM Valorisation Lieu Arrivée Départ chiffré dans  $\Box$ FAM 33063 BORDEAUX (FRANCE) 09/11/2022 - 05:46 Avec indemnités  $\Box$ FAM FRBOJ Bordeaux St Jean (FRANCE GRANDES VILLES) 09/11/2022 - 05:46 09/11/2022 - 06:46 (-01h00) Avec indemnités l'onglet « Frais  $\Box$ FRPMO PARIS MONTPARNASSE (FRANCE GRANDES V 09/11/2022 - 08:55 09/11/2022 - 19:11 Avec indemnités  $\Box$ FAM FRBOJ Bordeaux St Jean (FRANCE GRANDES VILLES) 09/11/2022 - 21:14 (+01h00) 09/11/2022 - 22:14 Avec indemnités prévisionnels » $\Box$ FAM 33063 BORDEAUX (FRANCE) 09/11/2022 - 22:14 Avec indemnités ▦ Créer OM v Rechercher 霝 **Étape** suivante Créer OM -Rechercher **Enregistrer Refuser / Valide** Imprimer

#### **3 a COMPLÉTER L'ORDRE DE MISSION SUPPORT DE LA RÉSERVATION ONLINE 3 Frais prévisionnels : résultat de la saisie des étapes, montant chiffré des frais de séjour**

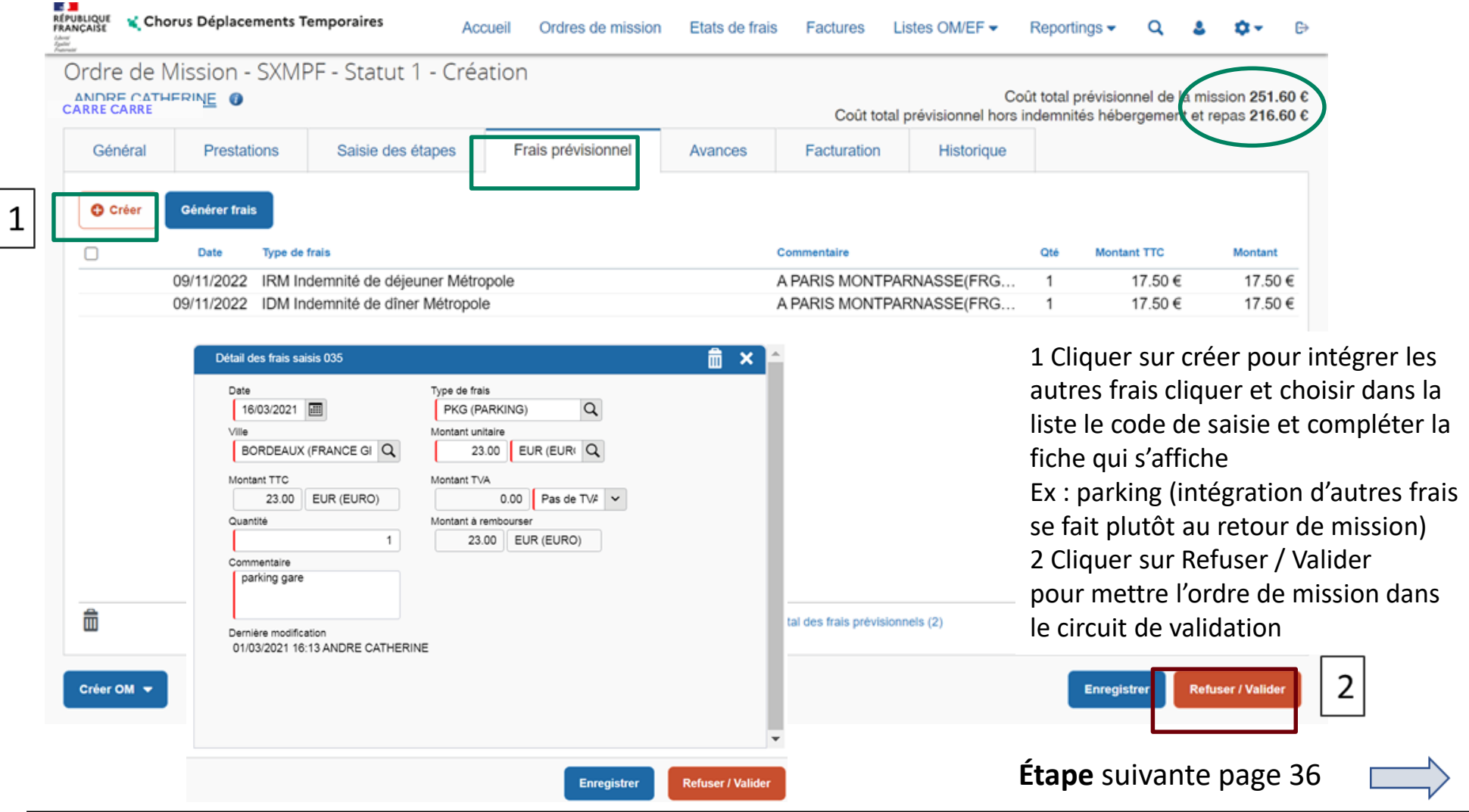

#### **3 b COMPLÉTER L'ORDRE DE MISSION SUPPORT DE LA RÉSERVATION OFFLINE 1 réception du message de réponse de l'agence, ordre de mission en statut RP : affichage des propositions**

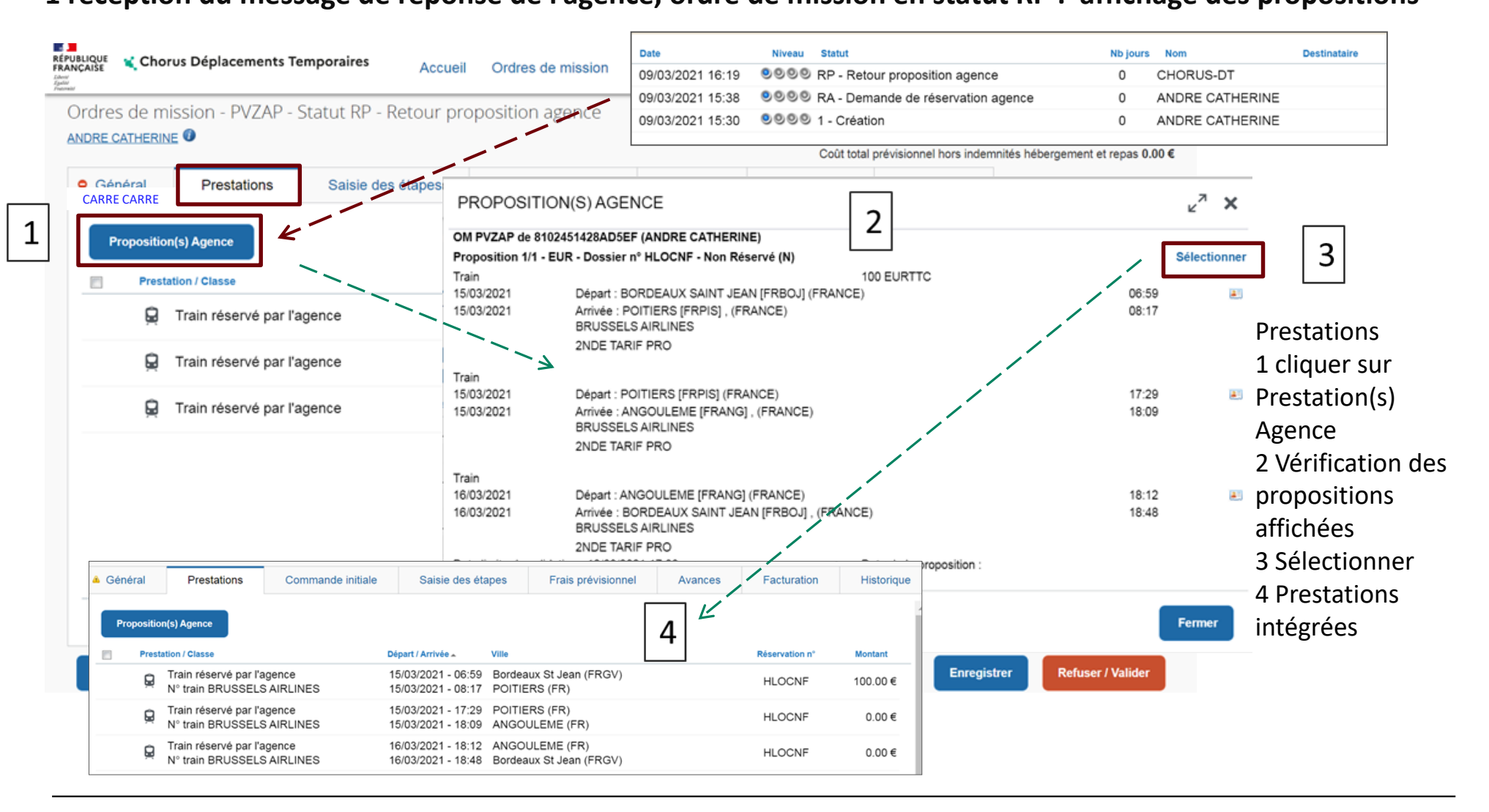

#### **3 b Compléter l'ordre de mission support de la réservation offline 2 intégration par le missionné ou l'assistant des frais de séjour**

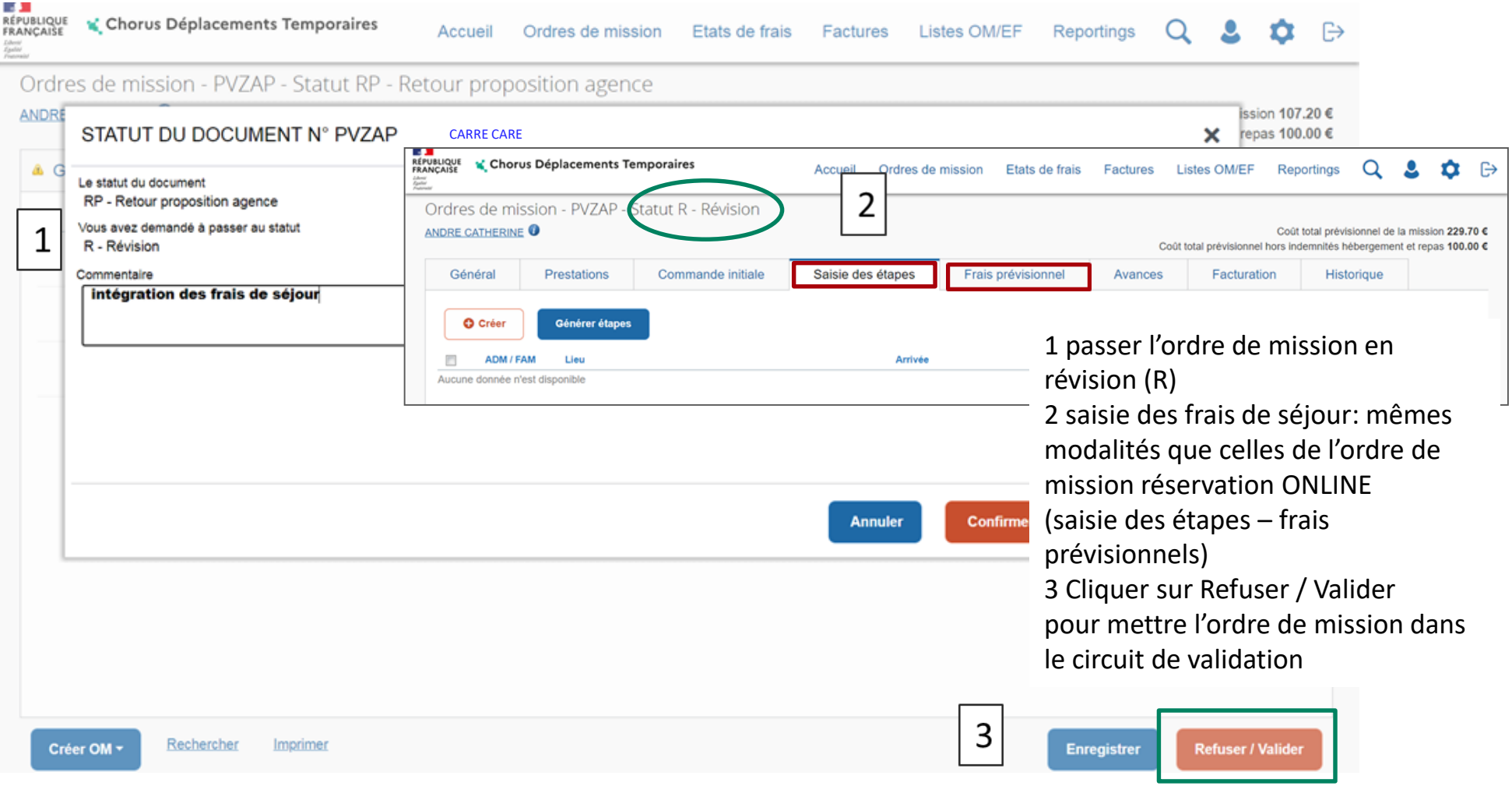

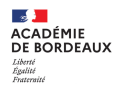

4 Transfert de l'ordre de mission dans le circuit de validation

4 a Transfert par le Missionné ou ASSIT au VH 1

4 b Transfert par le VH 1 au service gestionnaire

#### **4 a TRANSFÉRER L'ORDRE DE MISSION SUPPORT DE LA RÉSERVATION**

#### **Transfert de l'ordre de mission par le missionné ou l'assistant dans le circuit de validation, passer au statut 2 (en attente de validation VH1)**

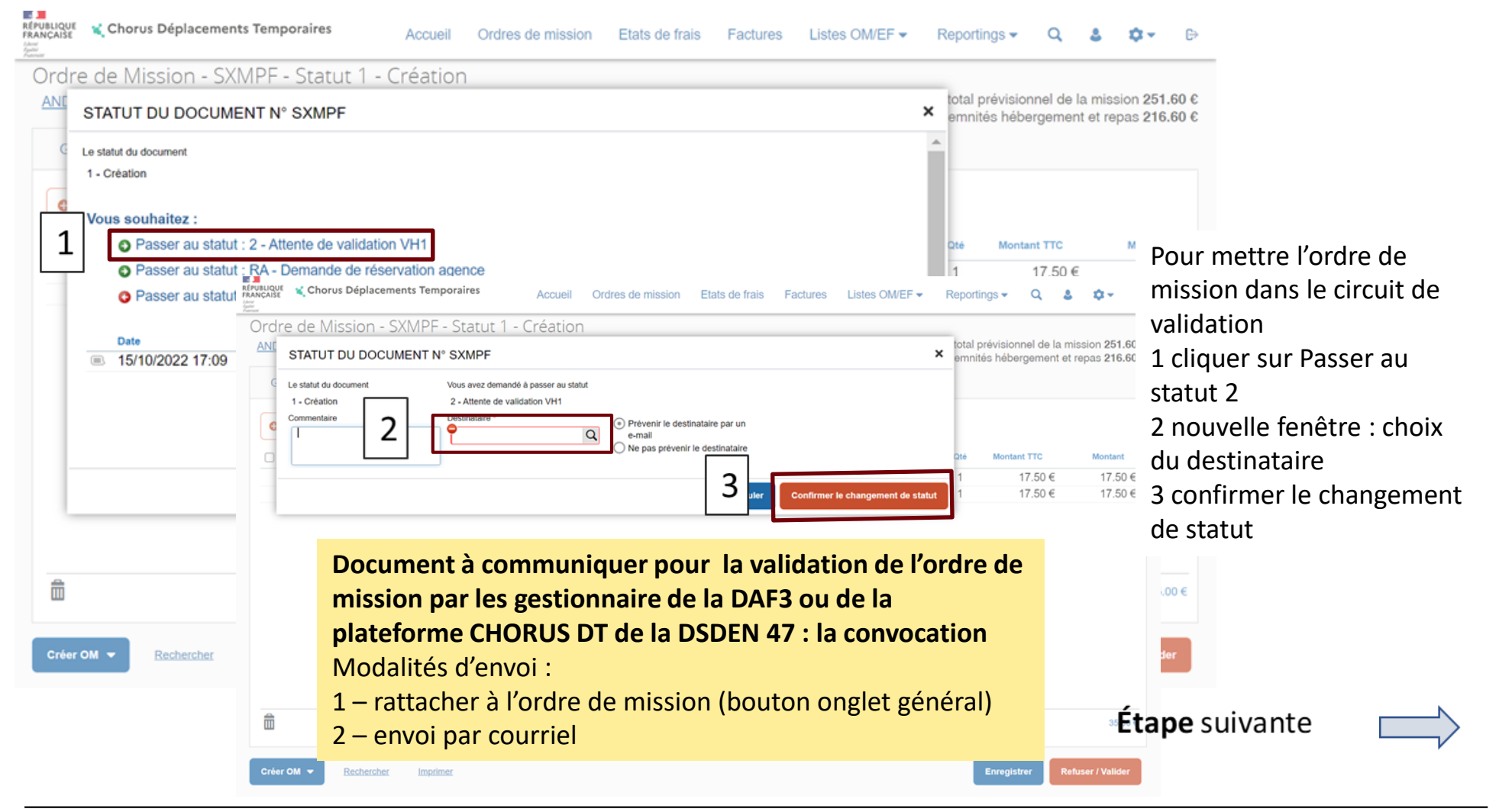

#### **4 b TRANSFÉRER L'ORDRE DE MISSION SUPPORT DE LA RÉSERVATION Transfert de l'ordre de mission par le VH1 dans le circuit de validation, passer au statut G**

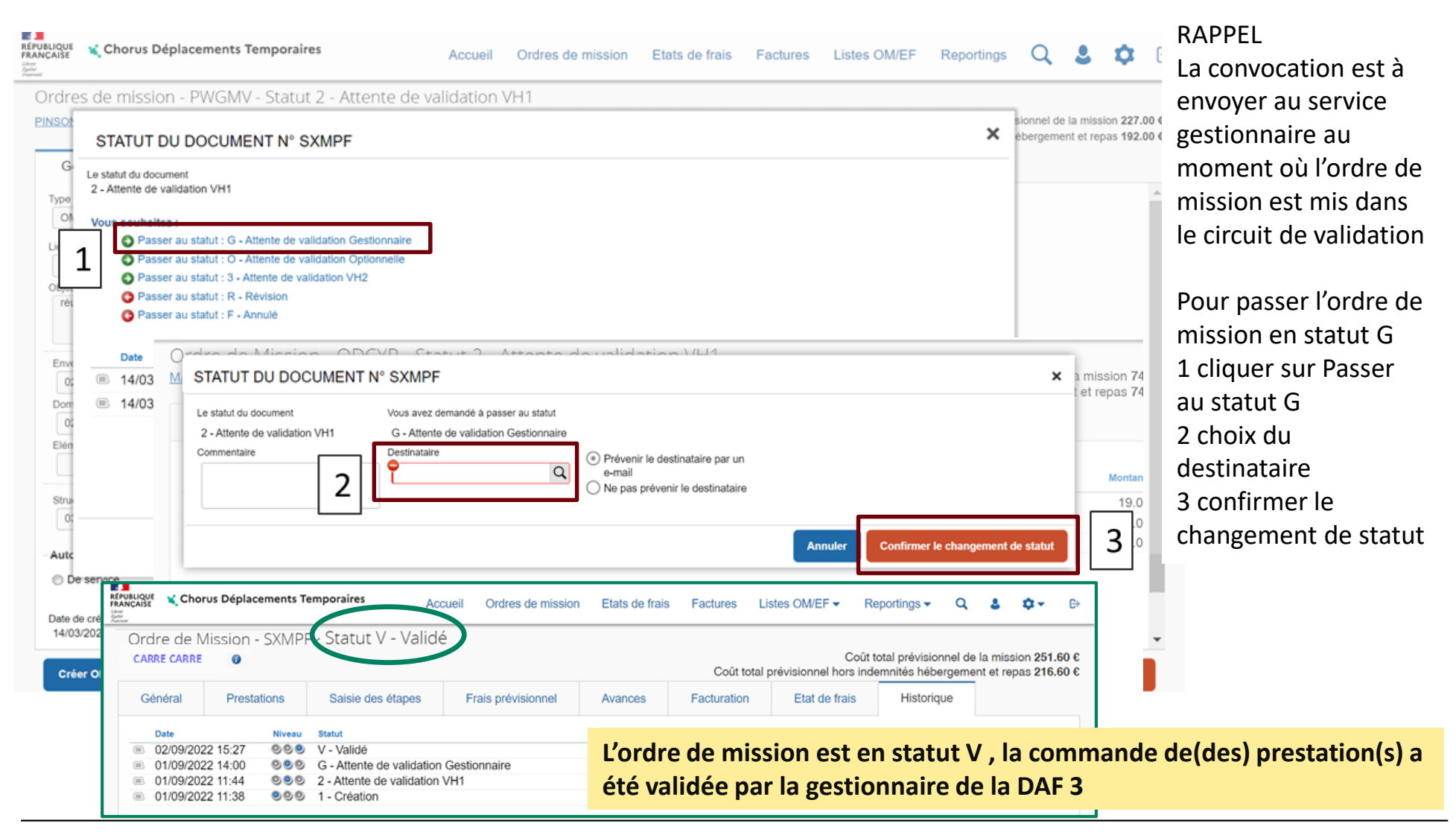

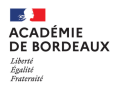

5 Annulation ou modification d'ne(des) prestation(s) réservée(s)

L'ordre de mission a été validé et les prestations commandées (billets de train, hôtel …) ont été reçues par le missionné.

5 a Annulation ou modification avant la date de début de la mission

2 situations peuvent se présenter:

- Annulation de toutes les prestations: il faut annuler l'ordre de mission dans CHORUS DT,
- Annulation partielle ou modification des prestations: il faut envoyer un message à l'agence **MEN AMPLITUDES [men@amplitudes.com](mailto:men@amplitudes.com),** en indiquant l'identité du missionné, le numéro d'ordre de mission support de la réservation et la prestation ou les prestations à modifier ou à annuler et indiquer pour les demandes de modification les nouvelles prestations commandées

Mettre en copie de vos messages les gestionnaires DAF 3 ou copie ce.daf@ac-bordeaux.fr

5 b Annulation ou modification après le début de mission

Pour l'annulation des autres prestations, en informer dans les meilleurs délais la DAF 3 qui fera le nécessaire auprès de l'agence

Pour une modification par exemple de l'horaire du train retour, la modification se fait en borne libre SNCF ou sur les applications (ex: TGV INOUI PRO)

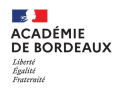

# **3 – Retour de mission**

**Intégration ou modification des frais de séjour sur l'ordre de mission**

**Création de l'état de frais**

**intégration des frais (hors frais de séjour)**

**Etat de frais mis dans le circuit de validation**

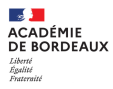

L'état de frais est le support du paiement des frais restés à la charge du missionné (ex: repas, nuitée, parking)

2 situations ,

- o Les frais de séjour (repas-nuitée) n'ont pas été générés dans l'ordre de mission support de la demande des prestations ou la durée de la mission a été modifiée, **avant de créer l'état de frais**, il faut générer ou modifier les frais (repas et/ou nuitée) sur l'ordre de mission. Pour cette opération il faut mettre l'ordre de mission en révision (le passer en statut RM)
- o Les frais de séjour (repas-nuitée) ont été générés dans l'ordre de mission support de la demande des prestations, créer directement l'état de frais et régulariser sur l'état de frais les autres frais engagés pendant la mission (ex: parking de la gare, tickets RATP ...)

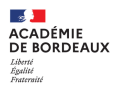

1 Intégration ou modification des frais (repas et nuitée) Ordre de mission mis en révision (statut RM)

- 1 Ordre de mission mis en révision (statut RM)
- 1a intégration ou modification des frais de repas ou de nuitée sur l'ordre de mission
- 1b Intégration des autres frais
- 2 Création de l'état de frais
- 2a création de l'état de frais
- 2b intégration des frais (hors repas et nuitée)
- 3 État de frais mis dans le circuit de validation

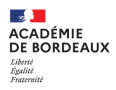

1 Intégration ou modification des frais (repas et nuitée) Ordre de mission mis en révision (statut RM)

- 1 Ordre de mission mis en révision (statut RM)
- 1a intégration ou modification des frais de repas ou de nuitée sur l'ordre de mission
- 1b Intégration des autres frais

#### **1 Ordre de mission mis en rectification RM**

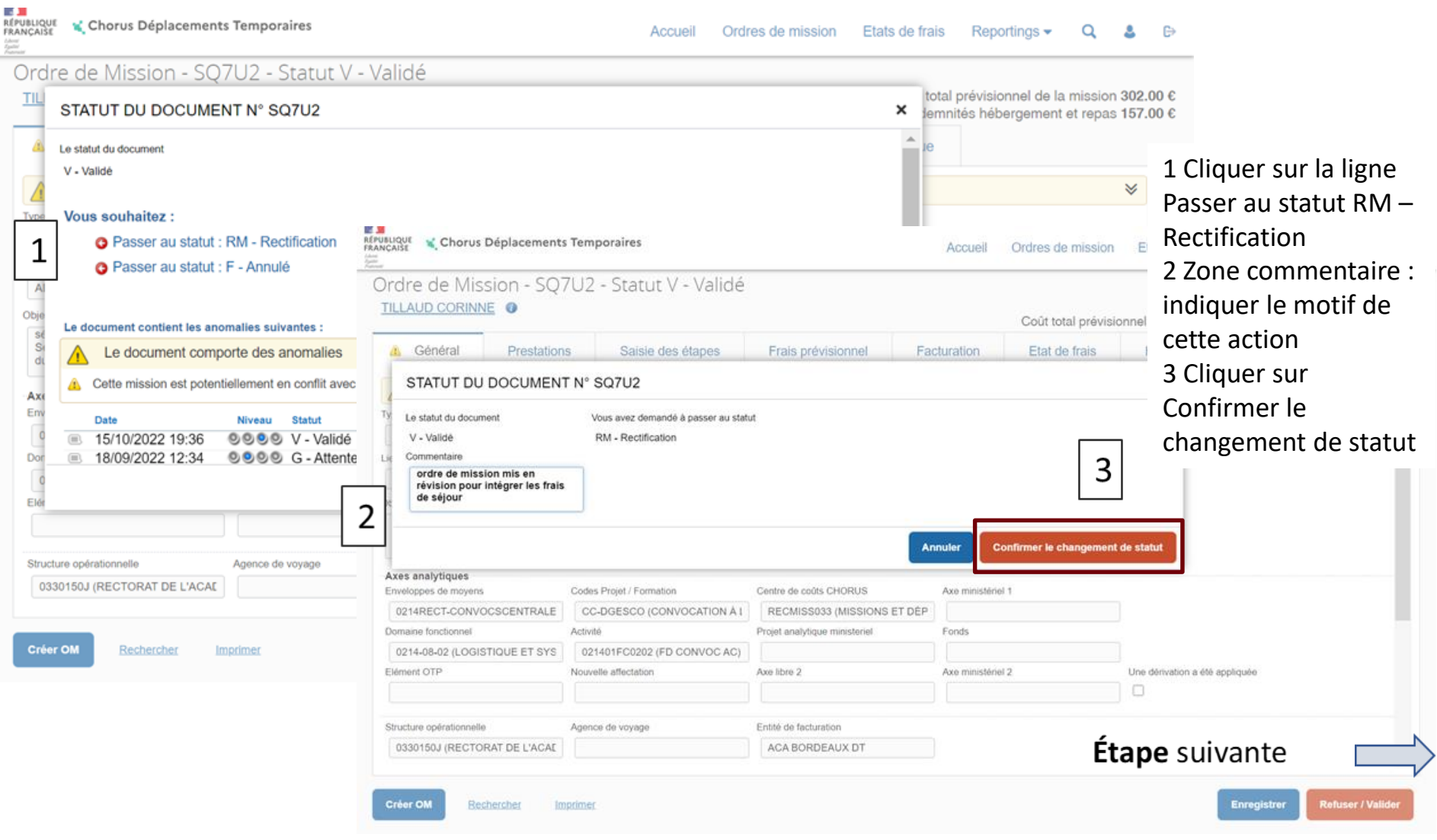

### **1 Ordre de mission mis en rectification RM 1 a- onglet général : modification des frais de repas ou de nuitée sur l'ordre de mission**

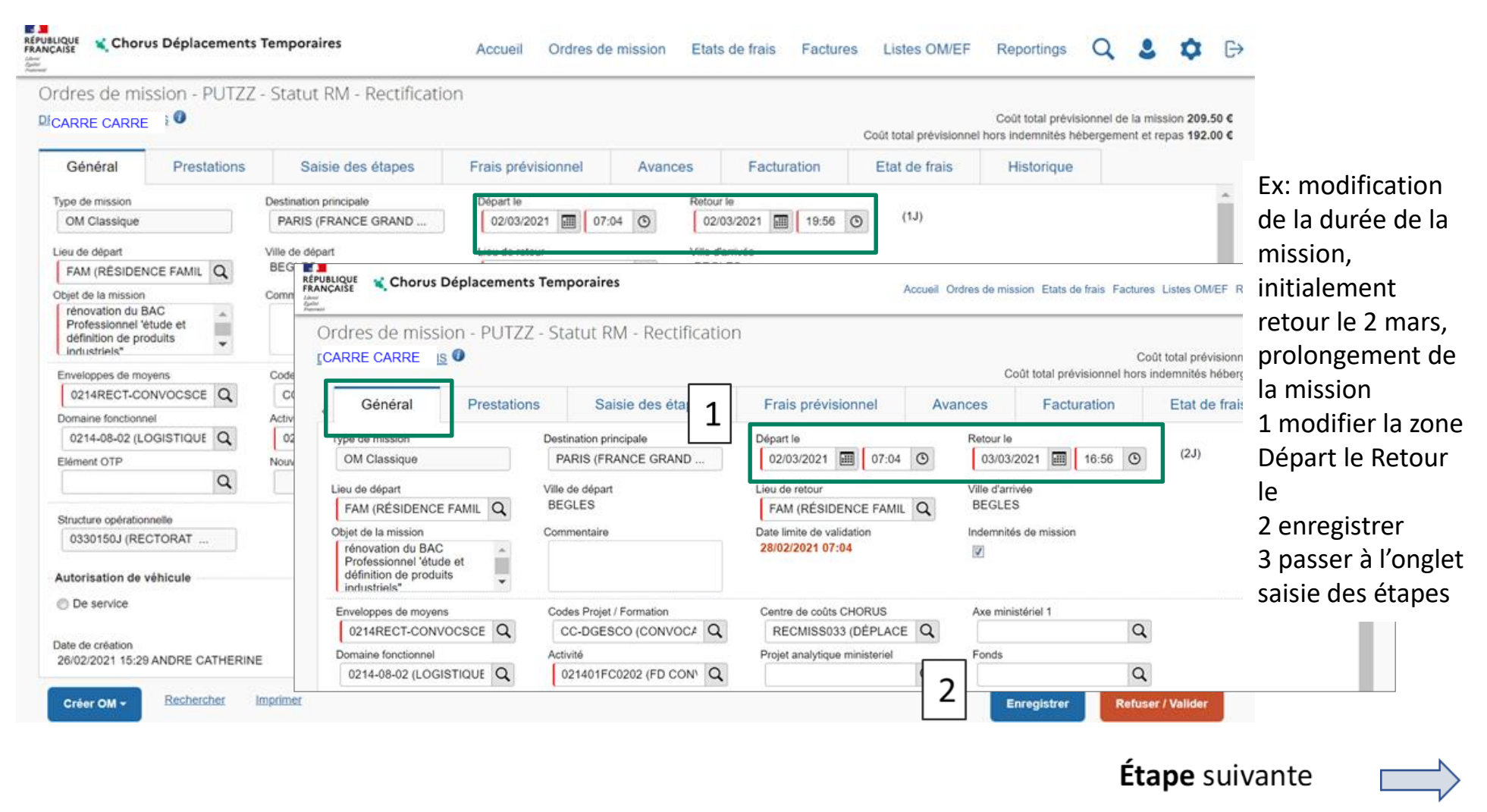

### **1 Ordre de mission mis en rectification RM 1 b- onglet saisie des étapes : Modification ou Intégration des frais repas ou de nuitée**

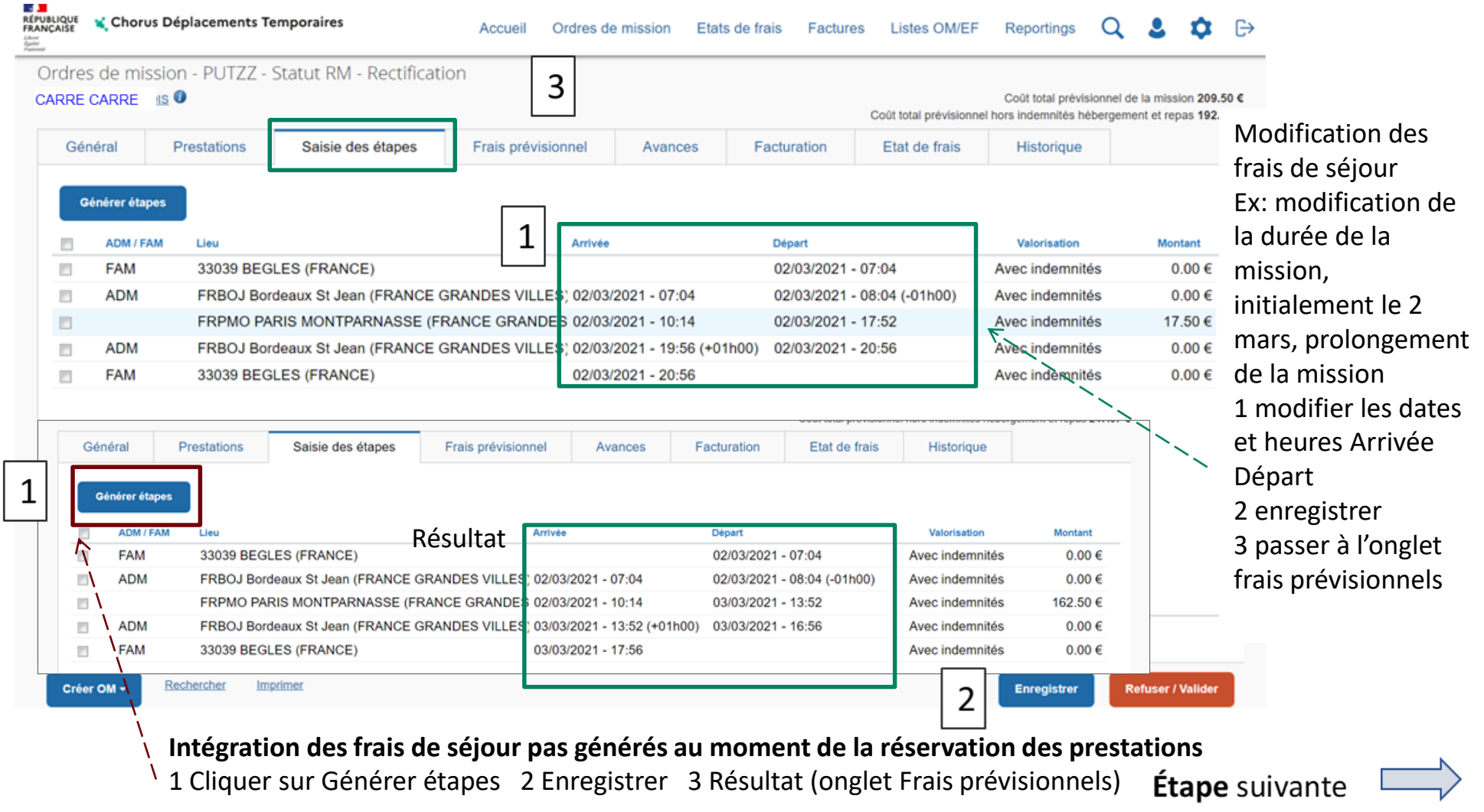

 $\mathbf{A}$ **ACADÉMIE<br>DE BORDEAUX** Liberte<br>Égalité

#### **1 Ordre de mission mis en rectification RM 1 c- onglet frais prévisionnels : Intégration ou modification des frais de repas ou de nuitée**

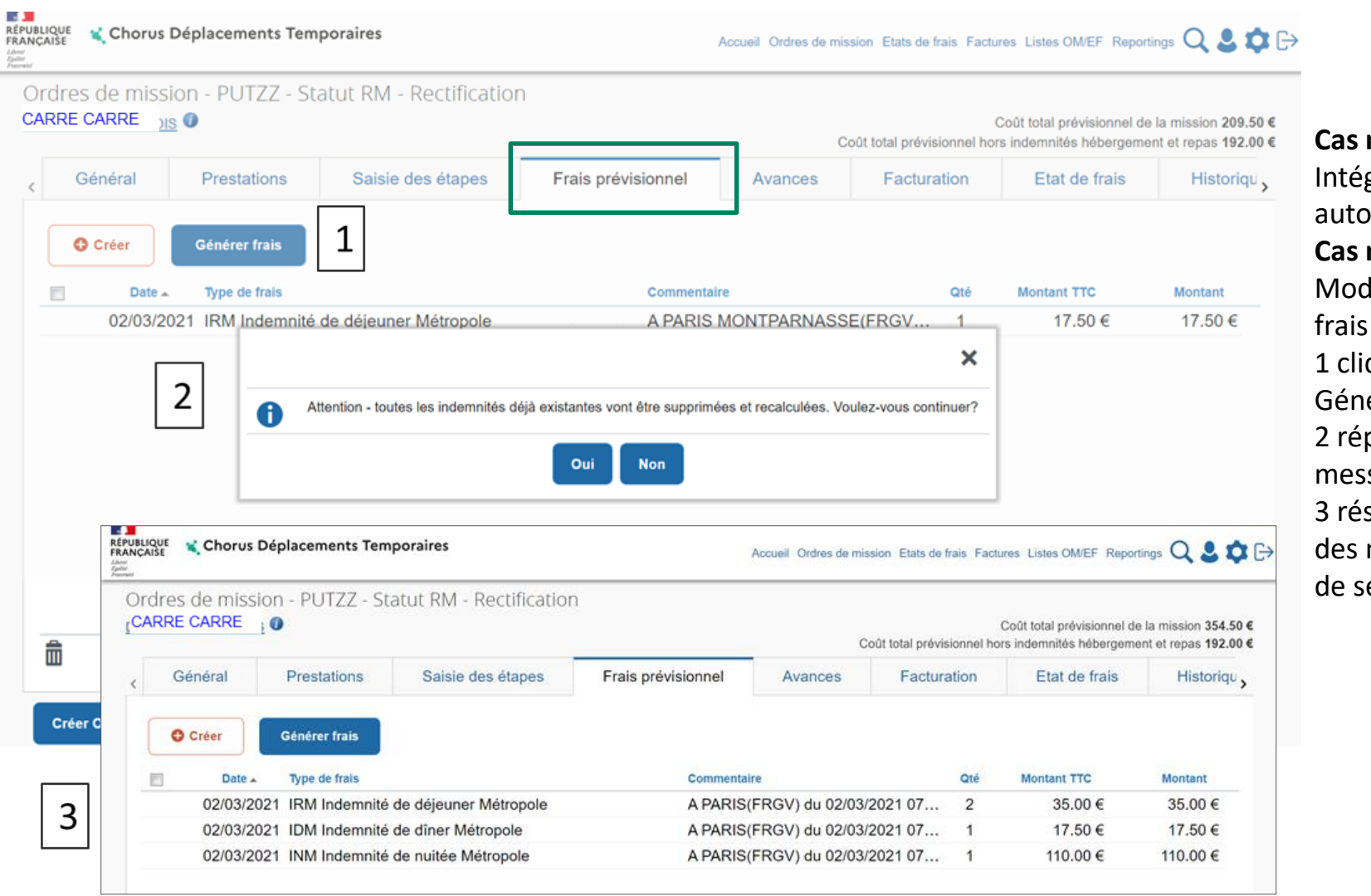

**Cas n° 1** Intégration des frais automatique **Cas n°2** Modification des 1 cliquer sur Générer frais 2 répondre oui au message 3 résultat détaillé des nouveaux frais de séjour

 $\mathcal{A}$ **ACADÉMIE** DE RORDEAUX Liberté<br>Égalité

#### **1 Ordre de mission mis en rectification RM 1 d - onglet frais prévisionnels : Intégration des autres frais**

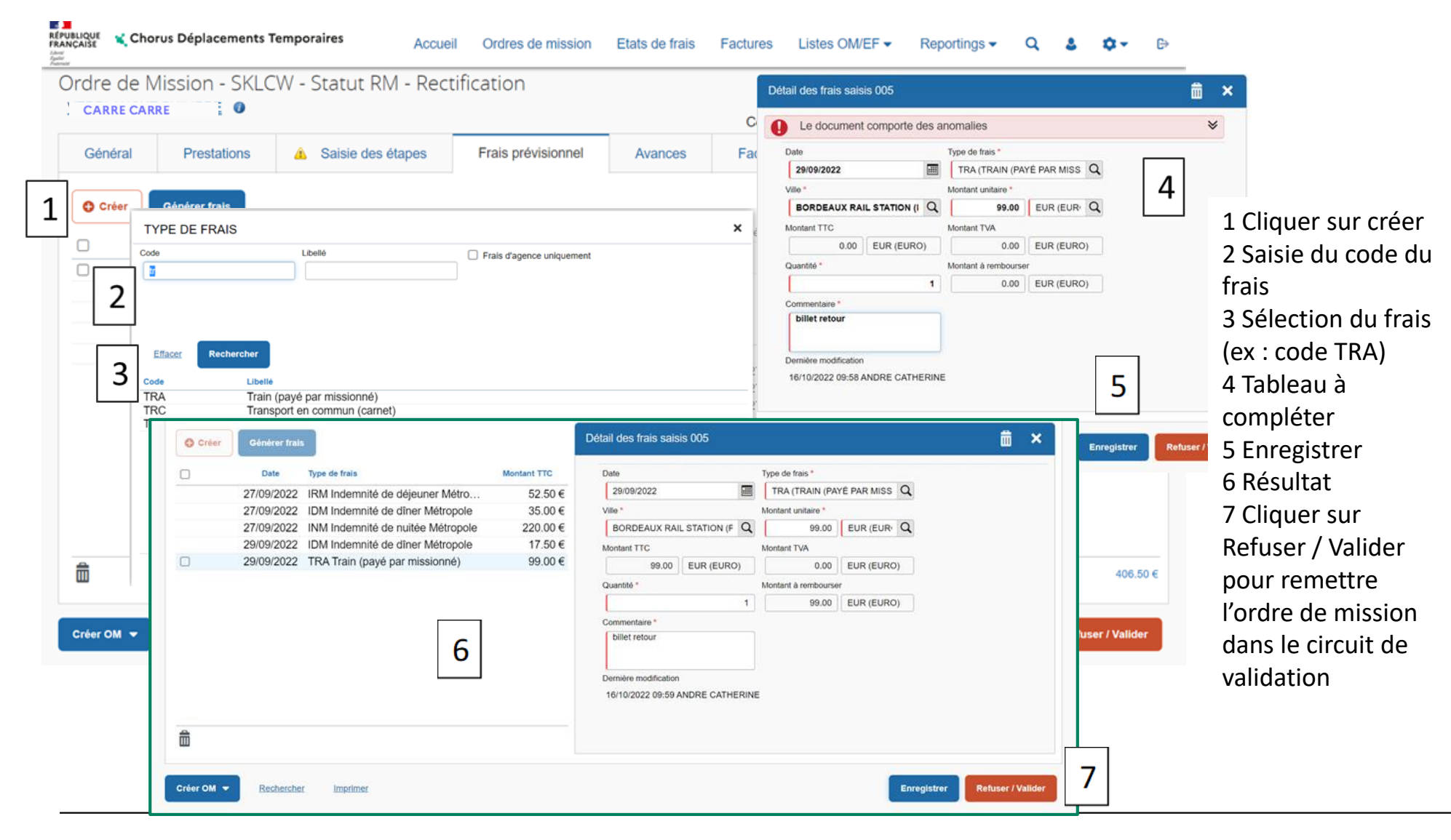

**DS <mark>DD</mark>**<br>ACADÉMIE<br>DE BORDEAUX Liberté<br>Égalité<br>Frateraité

## **1 Ordre de mission mis en rectification RM 1 e – ordre de mission remis dans le circuit de validation (passé au statut RG)**

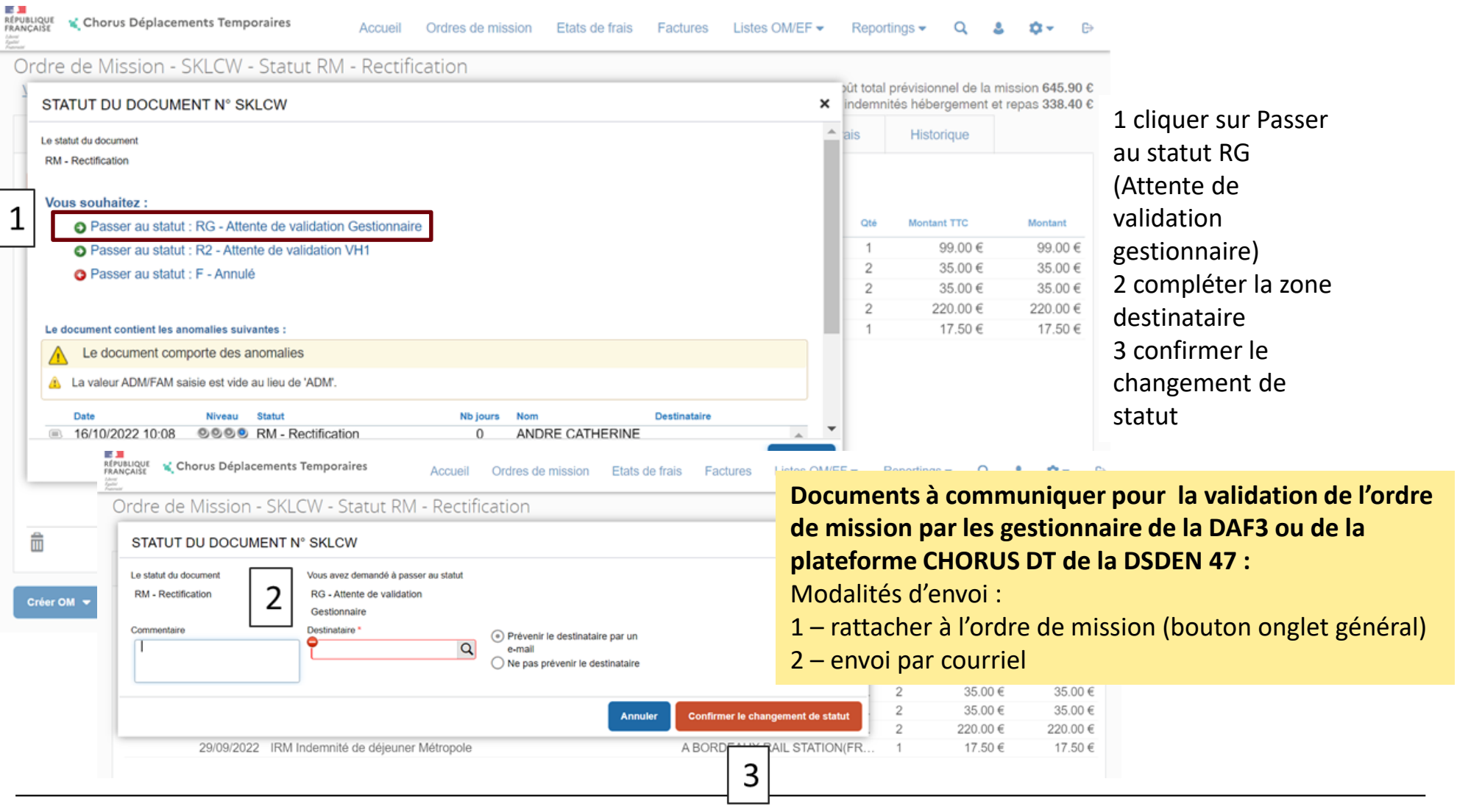

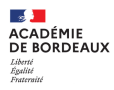

2a – création de l'état de frais

2b – intégration des frais (hors repas et nuitée)

Bouton « rattacher » en bas de page - cliquer sur ce bouton pour joindre les pièces justificatives préalablement scannées nécessaires à la validation de l'état de frais

3 État de frais mis dans le circuit de validation

Pièces pour la validation de l'ordre de mission à rattacher à l'état de frais ou à envoyer part courriel

- Convocation et attestation de présence si elle vous a été remise
- Frais de séjour : justificatif de paiement (facture d'hôtel …)
- Billets de train, d'avion et autres transports selon le(s) moyen(s) de transport utilisé(s) …

### **2 CRÉATION DE L'ÉTAT DE FRAIS**

#### **2 a - Transformation de l'ordre de mission en état de frais**

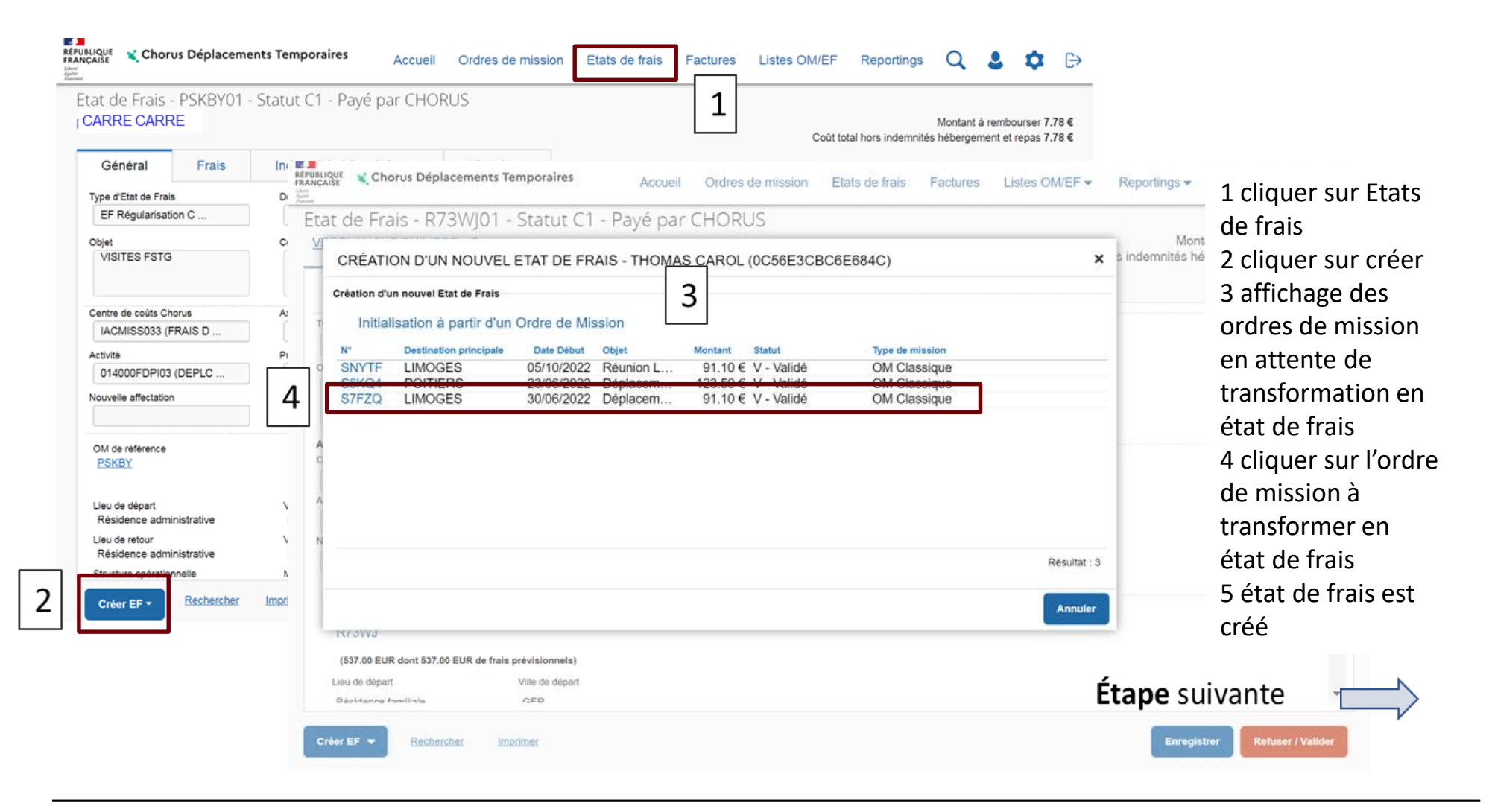

 $\mathbb{R}$ **ACADÉMIE** DE RORDEAUX Liberte<br>Égalité

### **2 CRÉATION DE L'ÉTAT DE FRAIS 2 b - Régularisation des autres frais (hors frais de repas ou nuitée) par le missionné ou l'assistant**

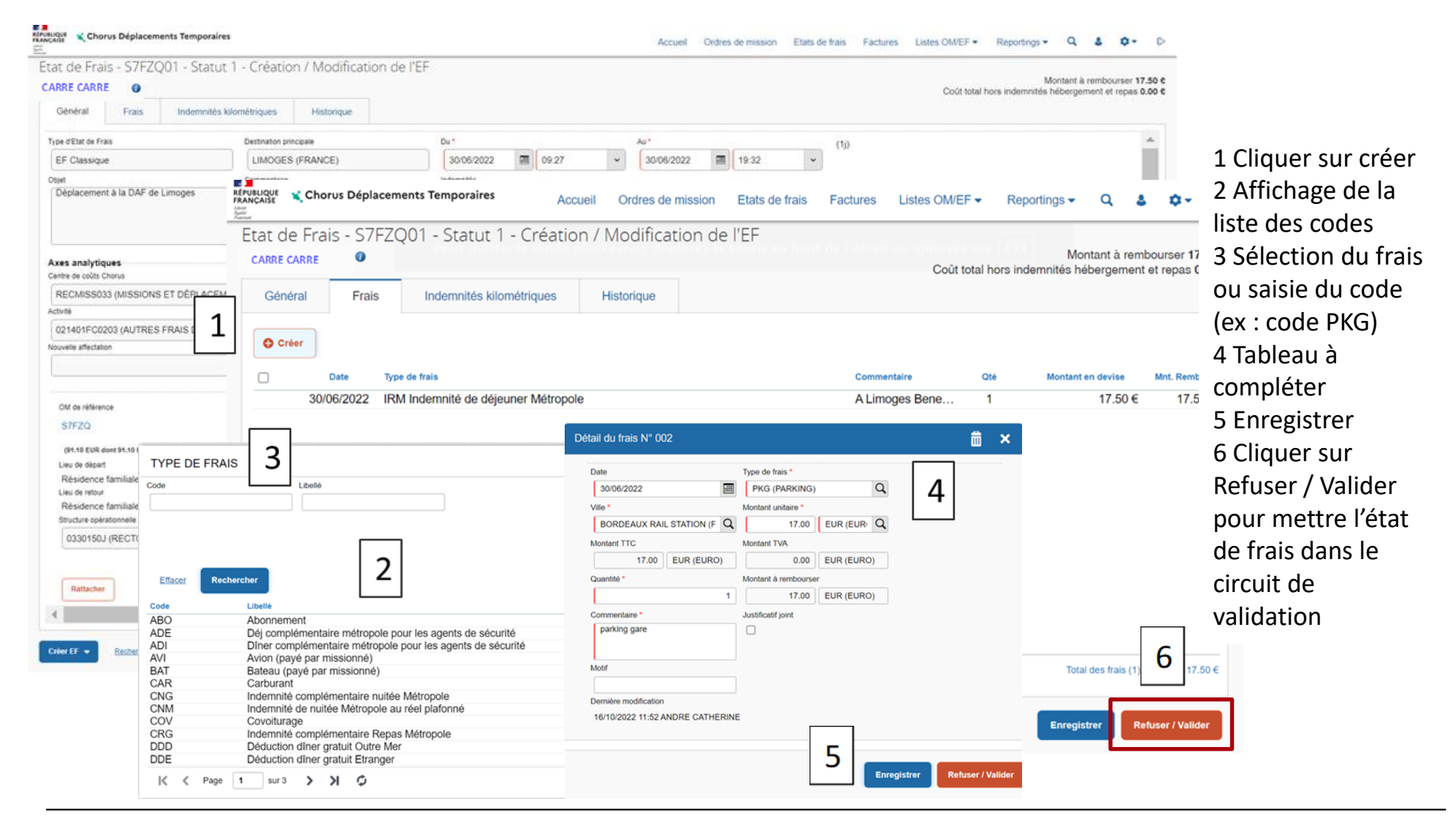

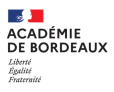

#### **3 ÉTAT DE FRAIS MIS DANS LE CIRCUIT DE VALIDATION**

#### **3 a - Transfert de l'état de frais par le missionné ou l'assistant dans le circuit de validation, passer au statut 2 (en attente de validation VH1)**

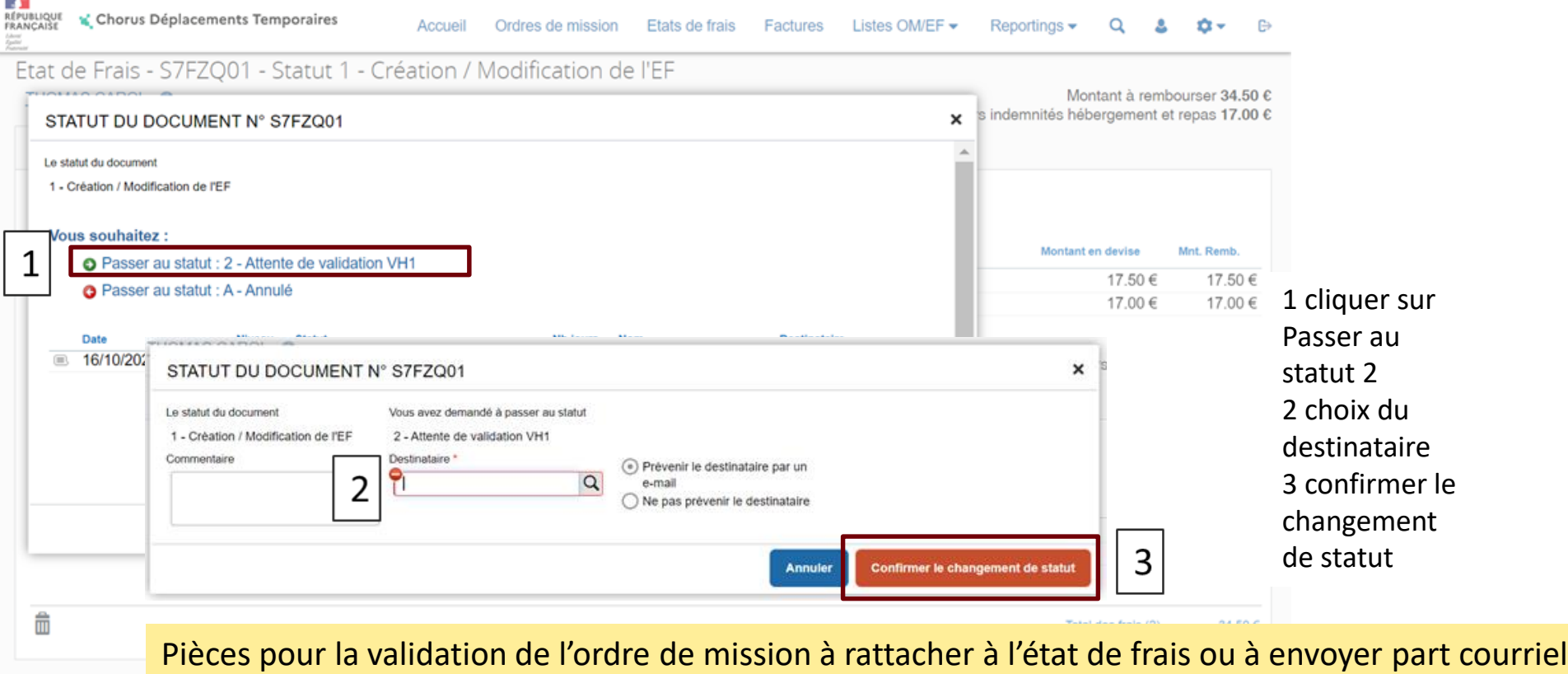

- Convocation et attestation de présence si elle vous a été remise
	- Frais de séjour : justificatif de paiement (facture d'hôtel …)
	- Billets de train, d'avion et autres transports selon le(s) moyen(s) de transport utilisé(s) …

Créer EF v

#### **3 ÉTAT DE FRAIS MIS DANS LE CIRCUIT DE VALIDATION 3 b - Transfert de l'état de frais par le VH1 dans le circuit de validation, passer au statut GC**

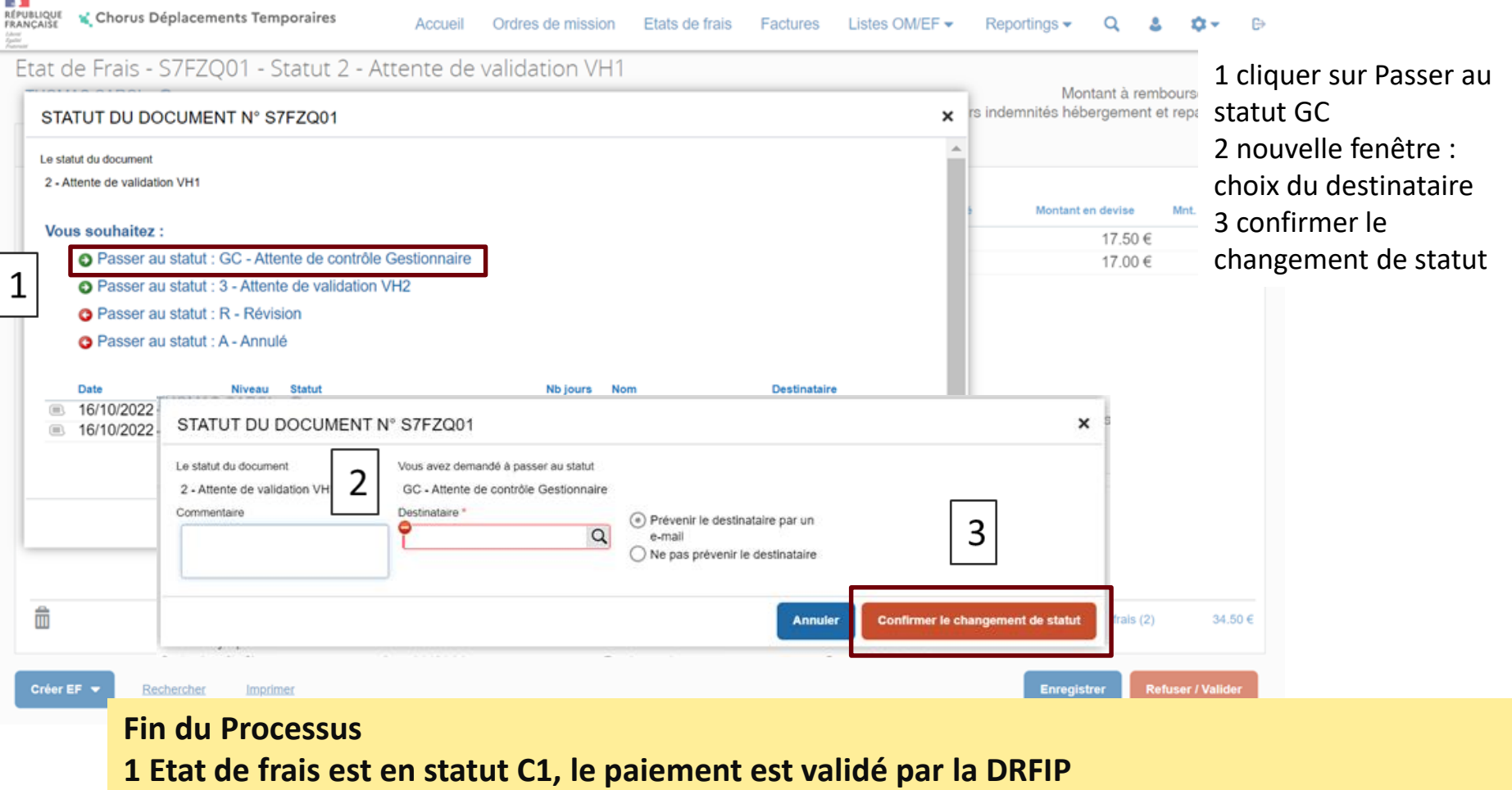

**2 CHORUS DT envoi automatiquement un message pour informer le missionné du paiement**